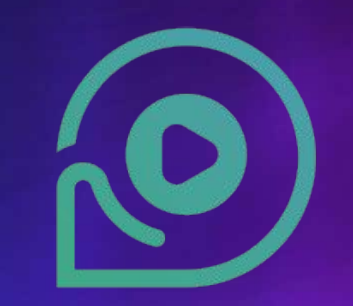

# **DiscoverFeed**

ユーザーガイド MetaCLUB

推奨環境:10MBPS以上の環境でご利用ください。

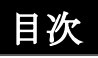

- 3ページ: 登録をする方法
- 4-5ページ: ログインをする方法
- 6ページ: アバターを変更する変更方法
- 7ページ: ユーザー名を変更する変更方
- 8ページ: プロフィール写真を変更する方法(開発中)
- 9ページ: BIOの編集方法(開発中)
- 10ページ: 音声通話に参加をする方法
- 11ページ: 音声チャンネルに参加する方法
- 12-13ページ:新規ボイスチャンネルを作成する方法
- 14ページ: プライベートボイスチャンネルとは?
- 15-16ページ: 新規プライベートボイスチャンネルを作成する方法
- 17ページ: プライベートチャンネルをオープンチャンネルに変更する方法
- 18-19ページ: メタクラブ内でオープンチャットをする方法
- 20ページ: 写真の撮り方
- 21ページ: システムメッセージ(開発中)
- 22ページ: アバターのアクションを設定する方法
- 23ページ: アバターをアクションさせる方法
- 24ページ: 三人称視と一人称視ビュー
- 25ページ: 友達を招待する方法(開発中)
- 26ページ: スタート地点へ戻る方法
- 27ページ: システム設定を表示する方法
- 28ページ: システム設定
- 29ページ: サウンド設定を変更する方法
- 30ページ: カメラの設定を変更する方法
- 31ページ: システム設定を変更する方法

#### 登録する方法

**1.** このリンクにアクセスしてください: [https://www.discoverfeed.ne](https://www.discoverfeed.net/metaclub-login-form/) [t/metaclub-login-form/](https://www.discoverfeed.net/metaclub-login-form/) 12:13 PM  $\circled{3}$   $\circled{3}$   $\circled{4}$   $\circled{4}$   $\circled{$  $\curvearrowright$ e<sub>o</sub> discoverfeed.net/  $+$  $\sqrt{15}$  $\ddot{z}$ **O** DiscoverFeed  $\equiv$ Real × Vi<br>1st Meta ct Ver.1 Pre-open<br>N TOKYO OPEN II MetaCLUB Proje<mark>t</mark><br>- SEL OCTAGON The first MetaCLUB - META SEL OCTAGON TOKYO - will be pre-opened on March 5, 2024, Ver.1! If you apply using the form below, you will immediately receive a private URL.

> ◎ Content distribution time (Korea/Japan time)

> > $\circ$

 $\triangleleft$ 

 $\Box$ 

**2.** フォームに登録し、「SEND」をク リックします 12:13 PM  $\circled{3}$   $\circled{3}$   $\circled{4}$   $\circled{4}$   $\circled{$ Name or Nickname e-mail **Your Country** Sex  $\bigcirc$  Male  $\bigcirc$  Female Age **SEND**  $\Box$  $\circ$  $\triangleleft$ 

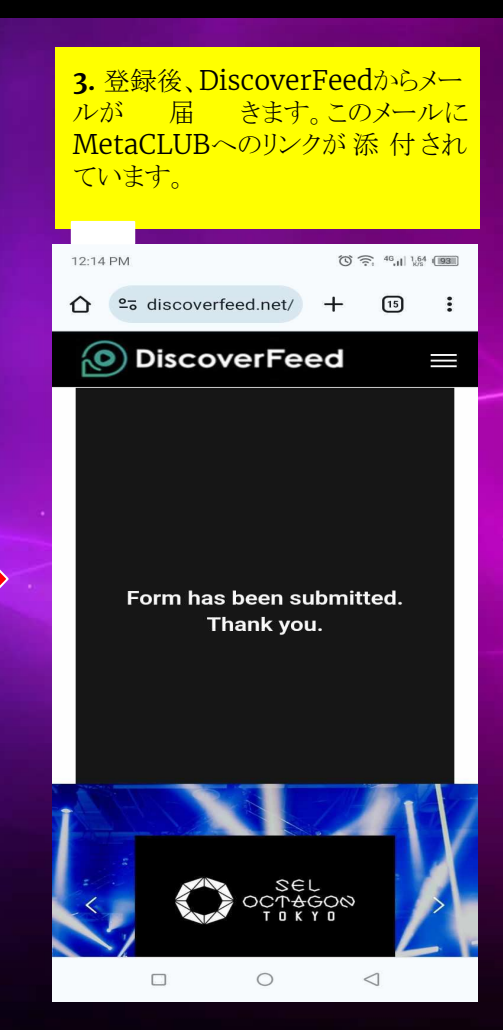

 $\overline{\phantom{a}}$ 

# ログインする方法

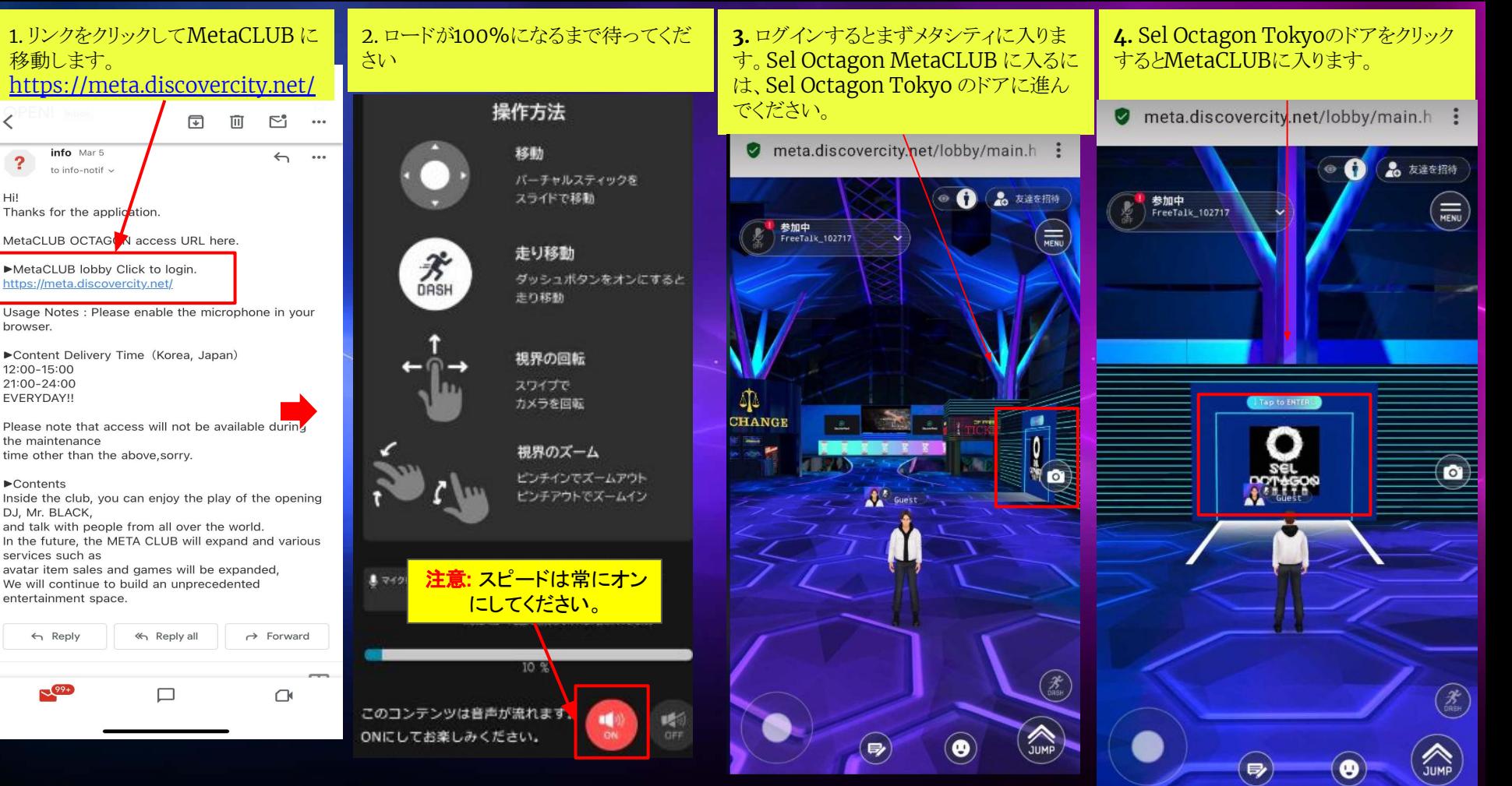

#### 操作方法

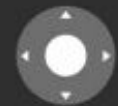

移動

バーチャルスティックを スライドで移動

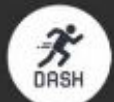

走り移動 ダッシュボタンをオンにすると 走り移動

視界の回転

**5.**ロードが100%になるまで待ってく ださい

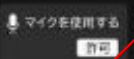

コプロ「設定のマイクの使用を 許可する」に イーニとで、他のユーザーのいる空間へ アクセスできます。 ※説法ミュート設定を解除しなければ、変は入りません。

 $10. \%$ 

このコンテンツは音声が流れます。 ONにしてお楽しみください。

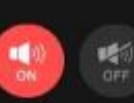

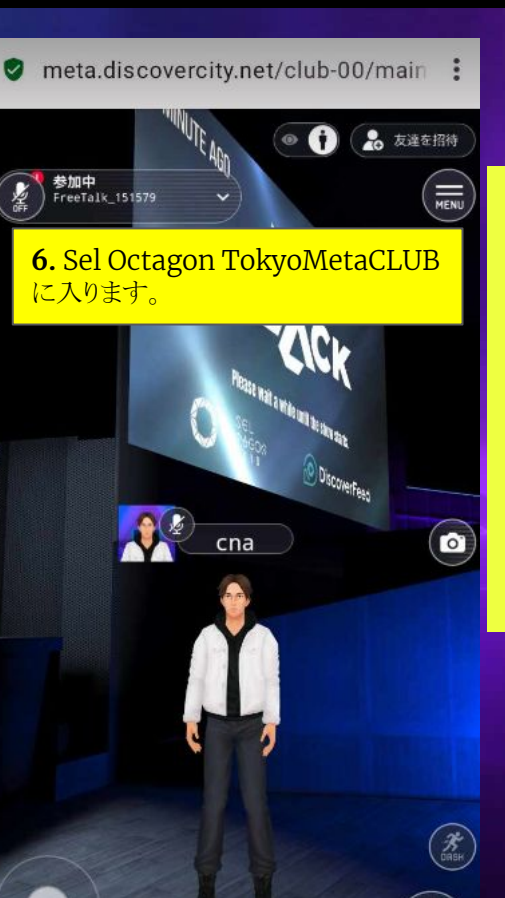

 $\bullet$ 

## 注意事項**:**

① マイクとサウンドの設定を必ずオンにしてください。 ② MetaCLUB をスムーズに利用するには、少なくとも **10** ~ **15** MBPS のインターネット速度が必要です ③ MetaCLUB 内で自分が一人になった場合は、ブラウザの マイクがオフになっていることが原因です。ブラウザのマイクを オンにしてください。 ④ 上記以外の問題が発生した場合、またはご質問がある場 合は、[support@discoverfeed.zendesk.com](mailto:support@discoverfeed.zendesk.com) までご連絡 ください。

アバターを変更する変更方法

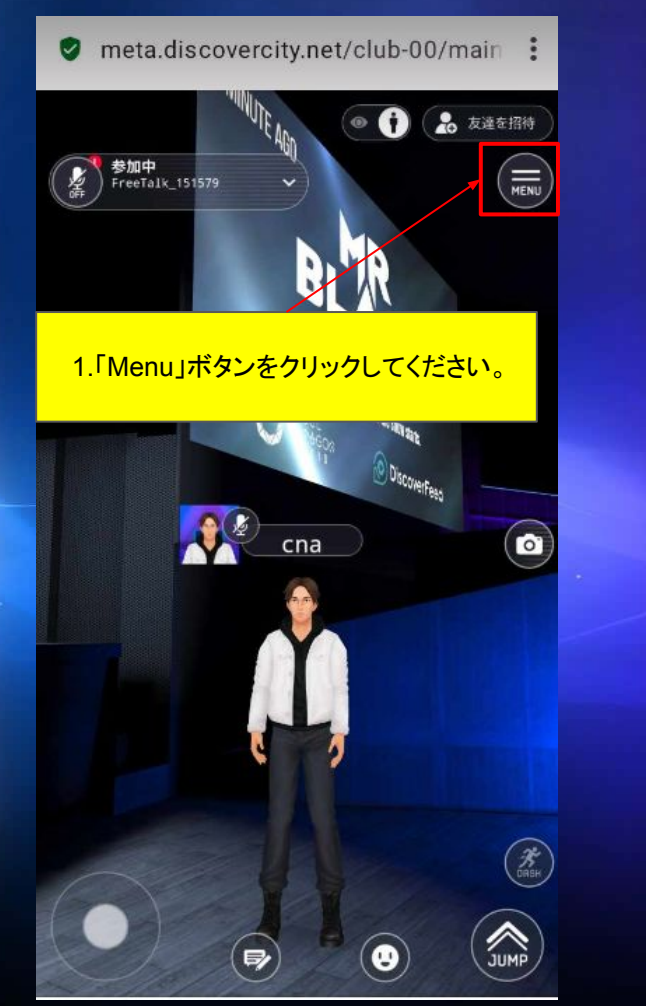

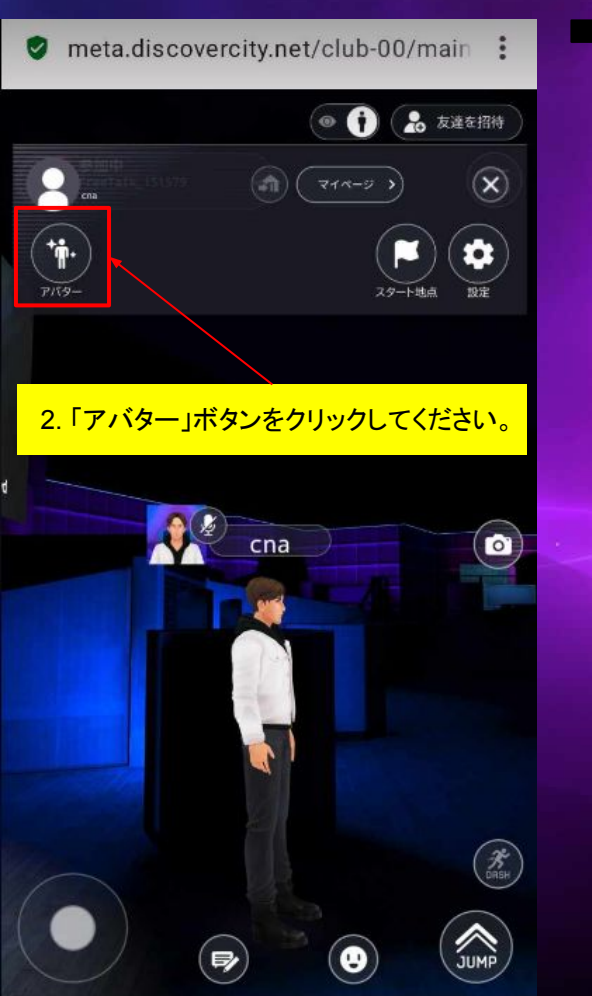

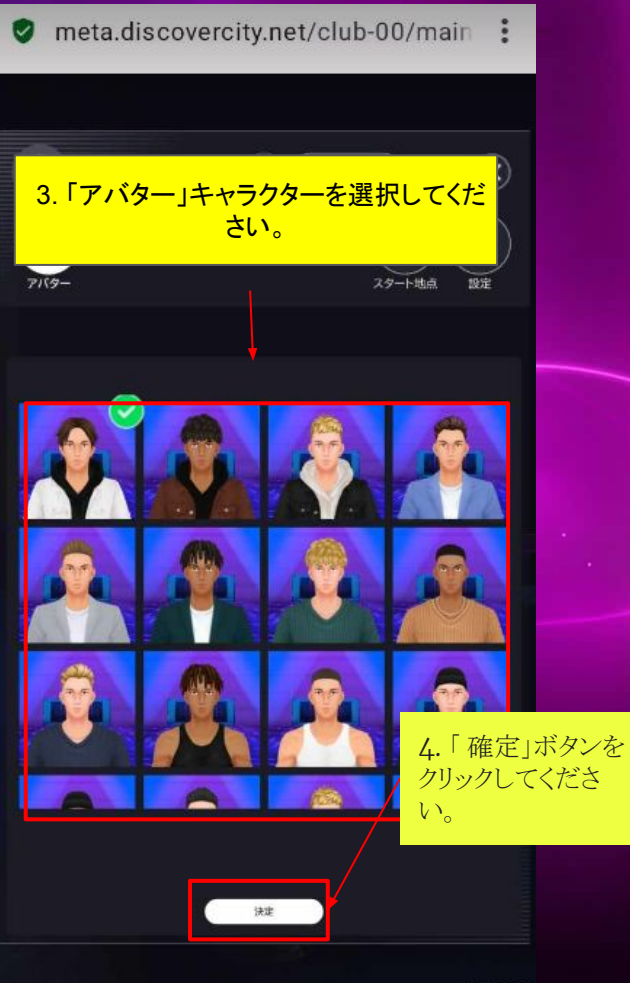

ユーザー名を変更する変更方

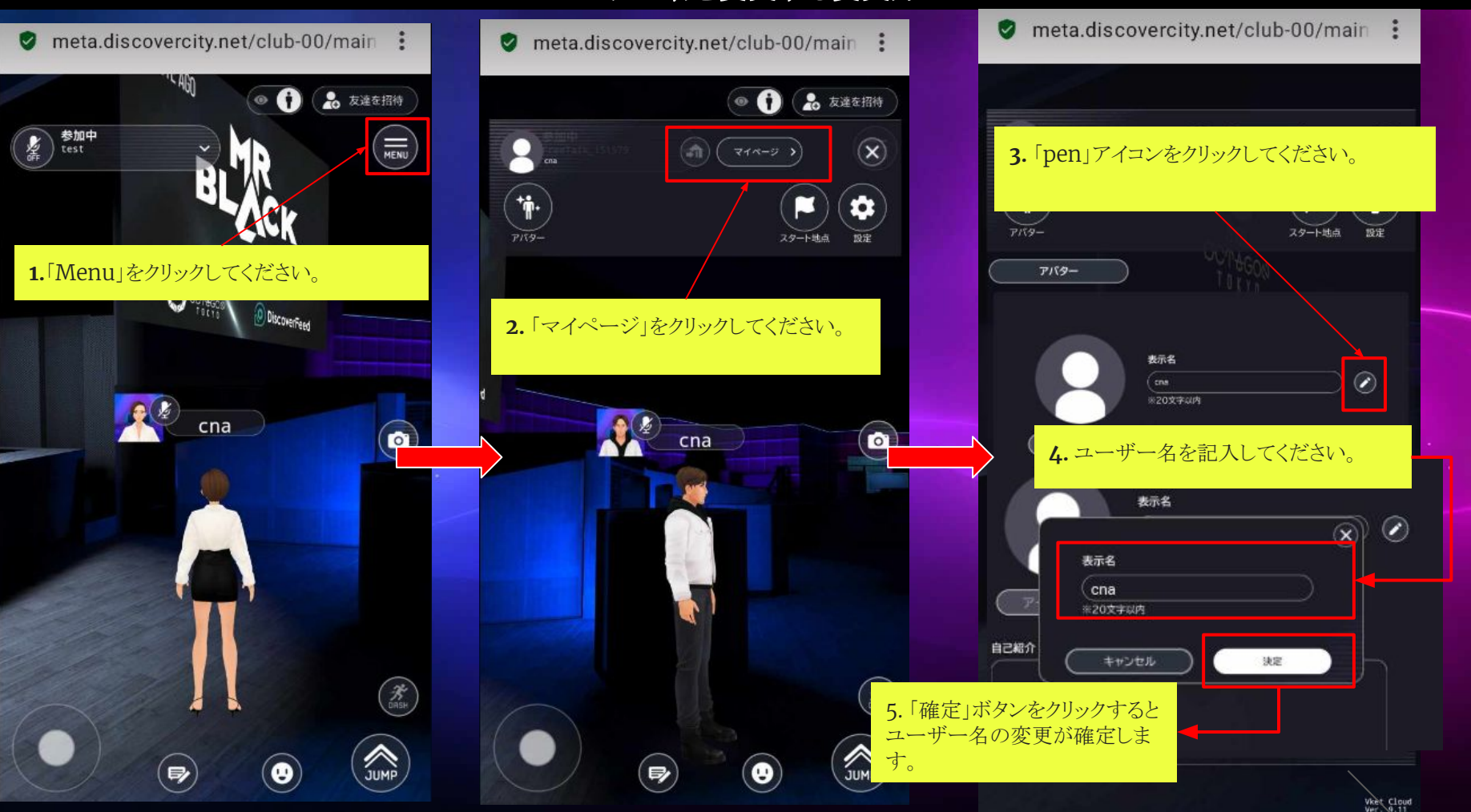

## プロフィール写真を変更する方法

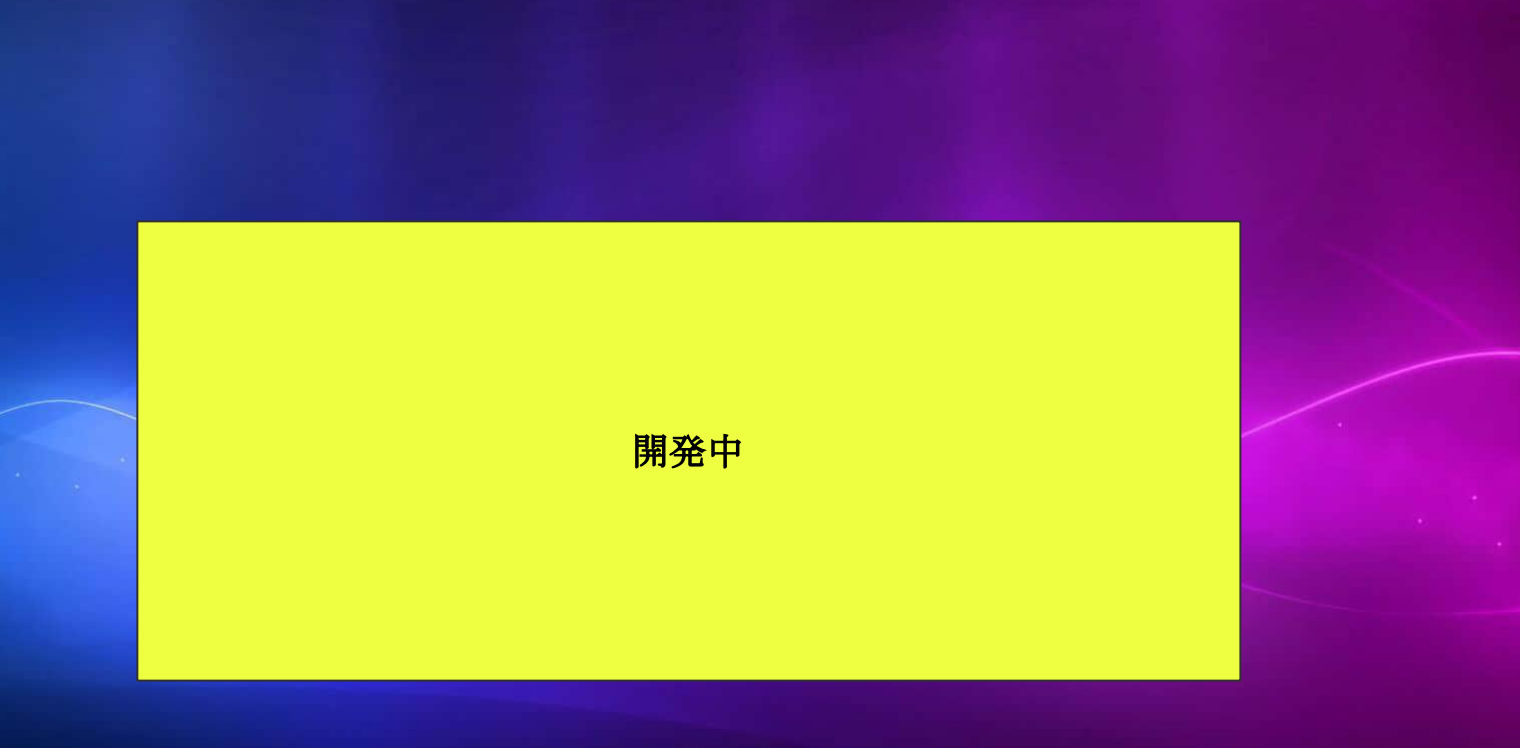

# BIOの編集方法

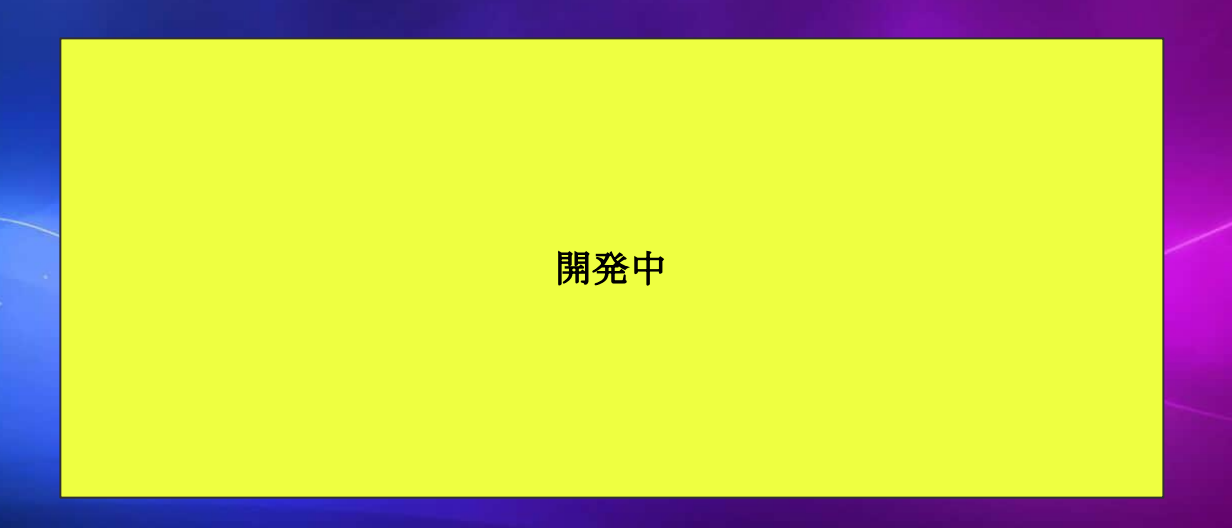

#### 音声通話に参加をする方法

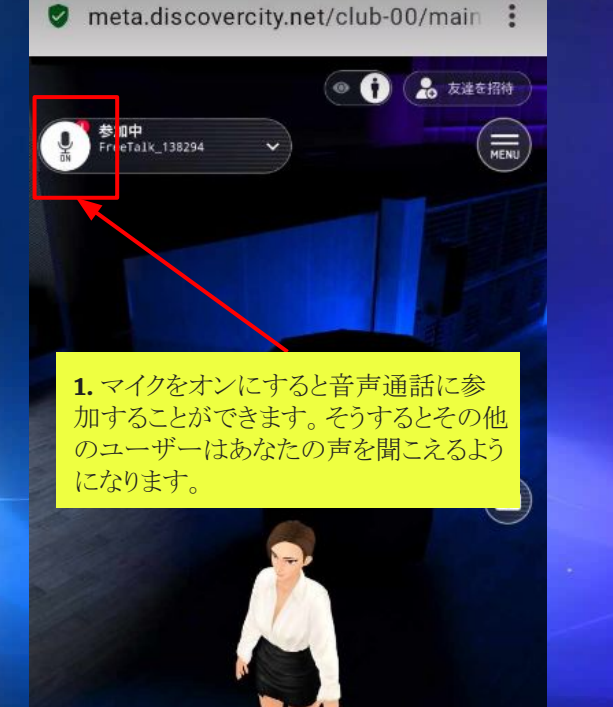

 $\left( \frac{1}{2} \right)$ 

❷

 $\mathcal{R}_{\text{max}}$ 

JUMP

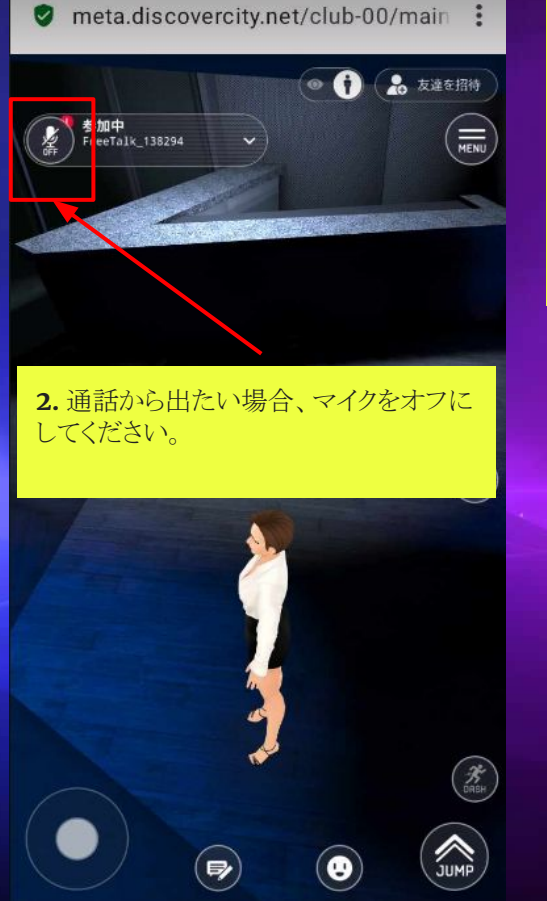

注意: 注意:

話したい相手を見つけた場合、その人に近づいて 話を掛けるとあなたの声を聞こえるようになります。 距離5m以内に入ると声が聞こえるようになります。

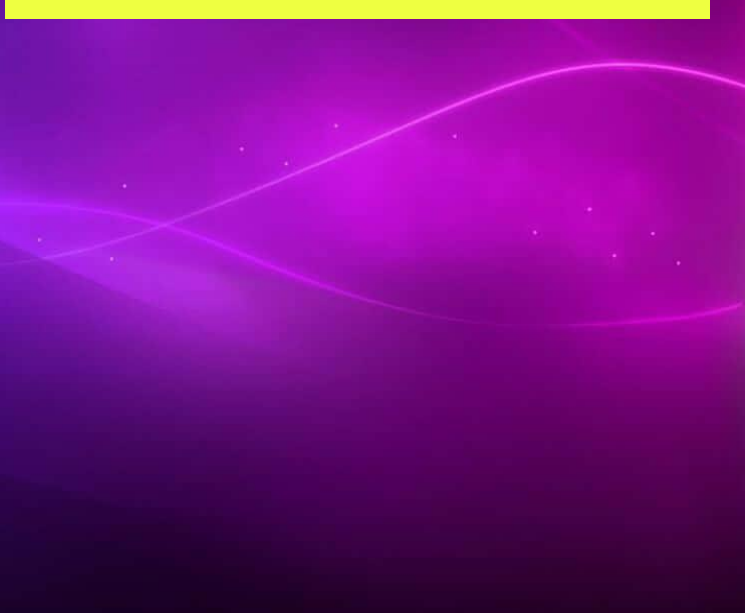

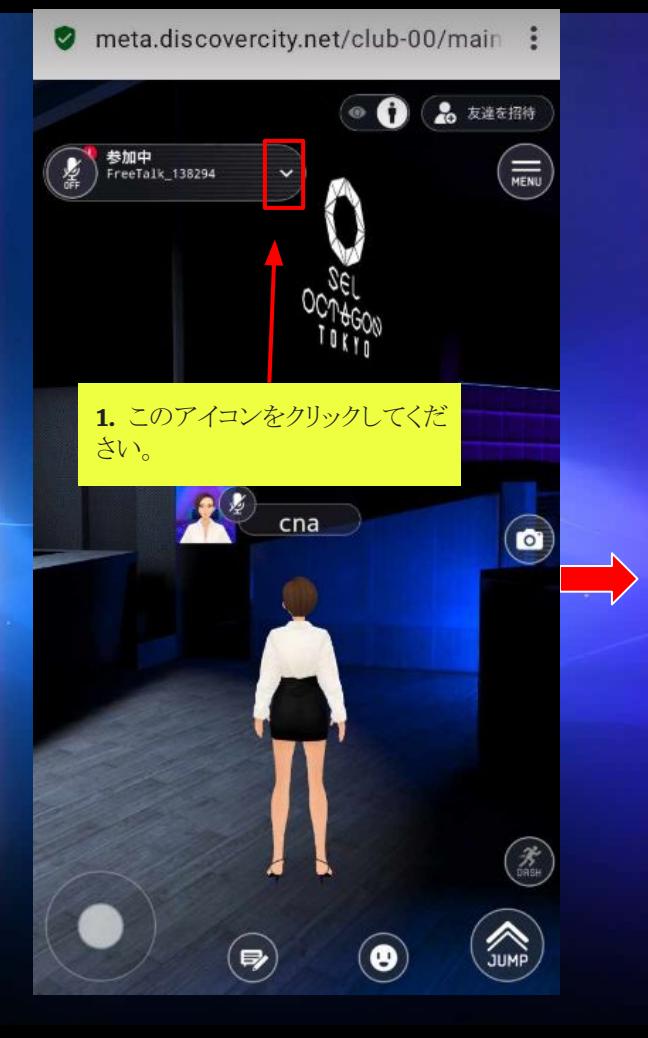

#### 音声チャンネルに参加する方法

neta.discovercity.net/club-00/main:

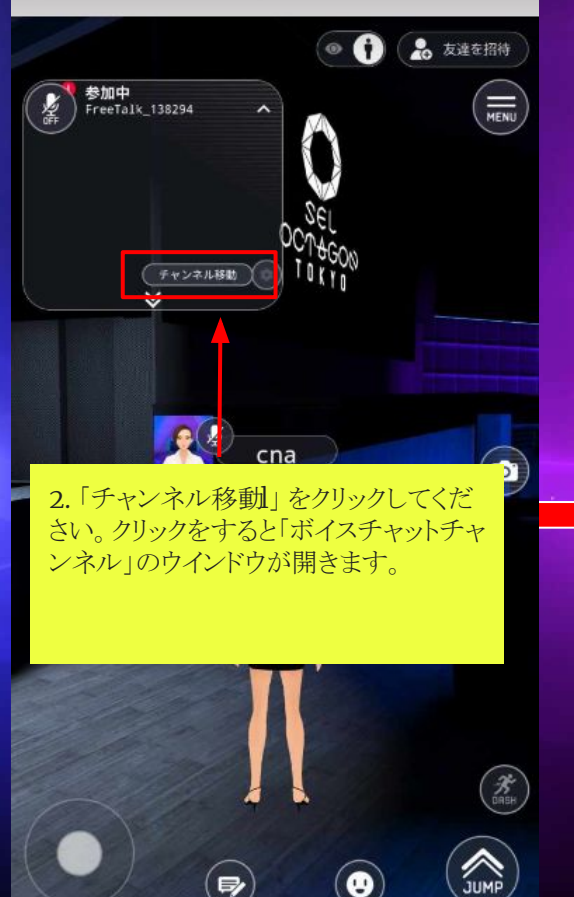

3. 「ボイスチャット」の一覧から一つのチャンネル を選んでクリックしてください。 参加中<br>第二 FreeTalk\_138294  $\left(\frac{1}{\text{NENU}}\right)$  $(\widehat{\mathbf{x}})$ ボイスチャットチャンネル 新規チャンネル作成 x party  $2/20$ 22 y party  $21/20$ д  $(\widehat{\mathsf{x}})$ x party このポイスチャットチャンネルに参加しますか? キャンセル 参加する 4. 「参加をする」をクリックしてください。こちらをク リックすると選んだチャンネルルームに誘導されま

JUMP

す。

### 新規ボイスチャンネルを作成する方法

 $\blacksquare$  me オープンチャンネルは、MetaClub内にいるどのユーザーも参加できる、可視化されたボイスチャンネルの一種です。これは <u>一般的にオープンパーティーで使用されます。</u> 参加中<br>FreeTalk\_145265 参加中<br>FreeTalk\_145265 鏖  $\left(\frac{1}{\text{MENU}}\right)$ 鏖  $\equiv$  $\left\langle \cdot \right\rangle$ 参加中<br>FreeTalk 145265  $\left(\frac{1}{\text{MENU}}\right)$  $\overline{\mathbf{x}}$ ボイスチャットチャンネル 新規チャンネル作成 チャンネル移動 **1.** このアイコンをクリックしてください。 **3.** 「新規チャンネル作成」ボタン をクリックしてください。  $\bullet$ **2.** 「チャンネル移動」ボタンをクリックしてく ださい。クリックをすると「ボイスチャンネル」 のウインドウが開きます。  $\left(\frac{\mathcal{H}}{\text{DRSH}}\right)$  $\mathcal{F}$ SUMP) SUMP A  $\Rightarrow$  $\Rightarrow$ 

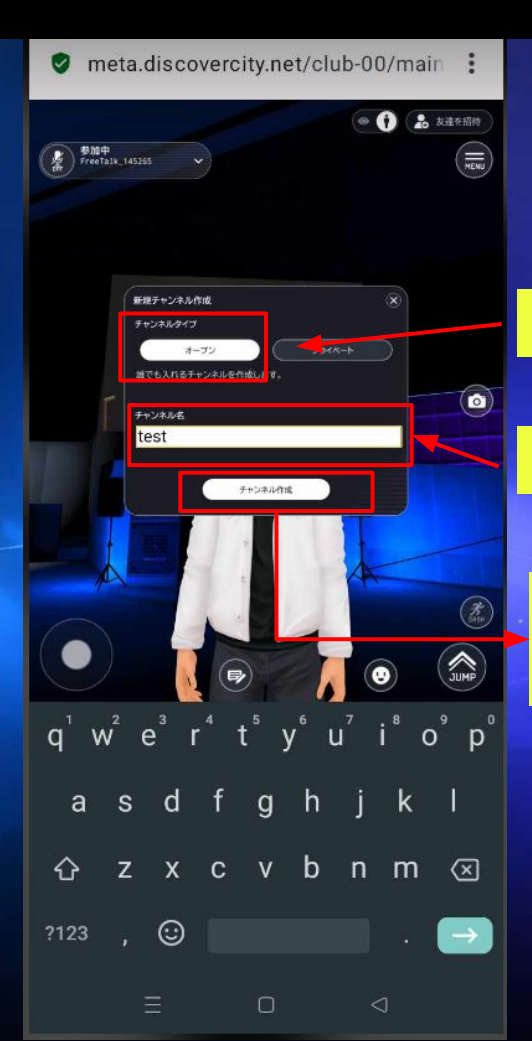

**4.** 「オープン」を選択してくだい。

**5.** チャンネル名を記入してください。

**6**. 「Create Channel」をクリックしてくださ い。こちらをクリックするとオープンチャンネル

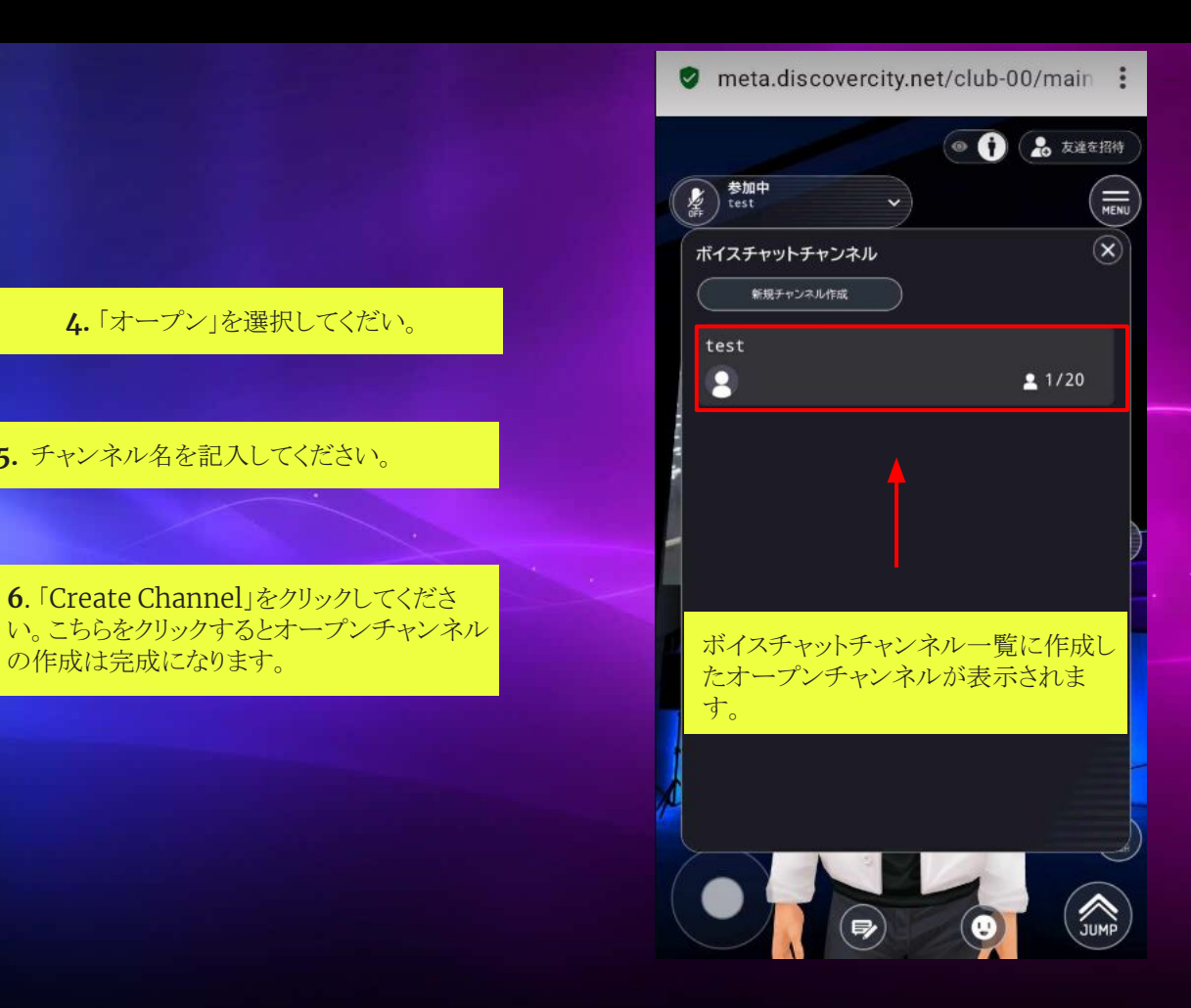

#### プライベートボイスチャンネル

プライベートボイスチャンネルは、MetaClub内の他のユーザーには表示されないタイプのボイスチャンネルです。これは一般的にクロスパーティーで使用されます。他の ユーザーをプライベートチャンネルに参加させるには、パーティーのメンバーがログインしているメタクラブURLを共有する必要があります。

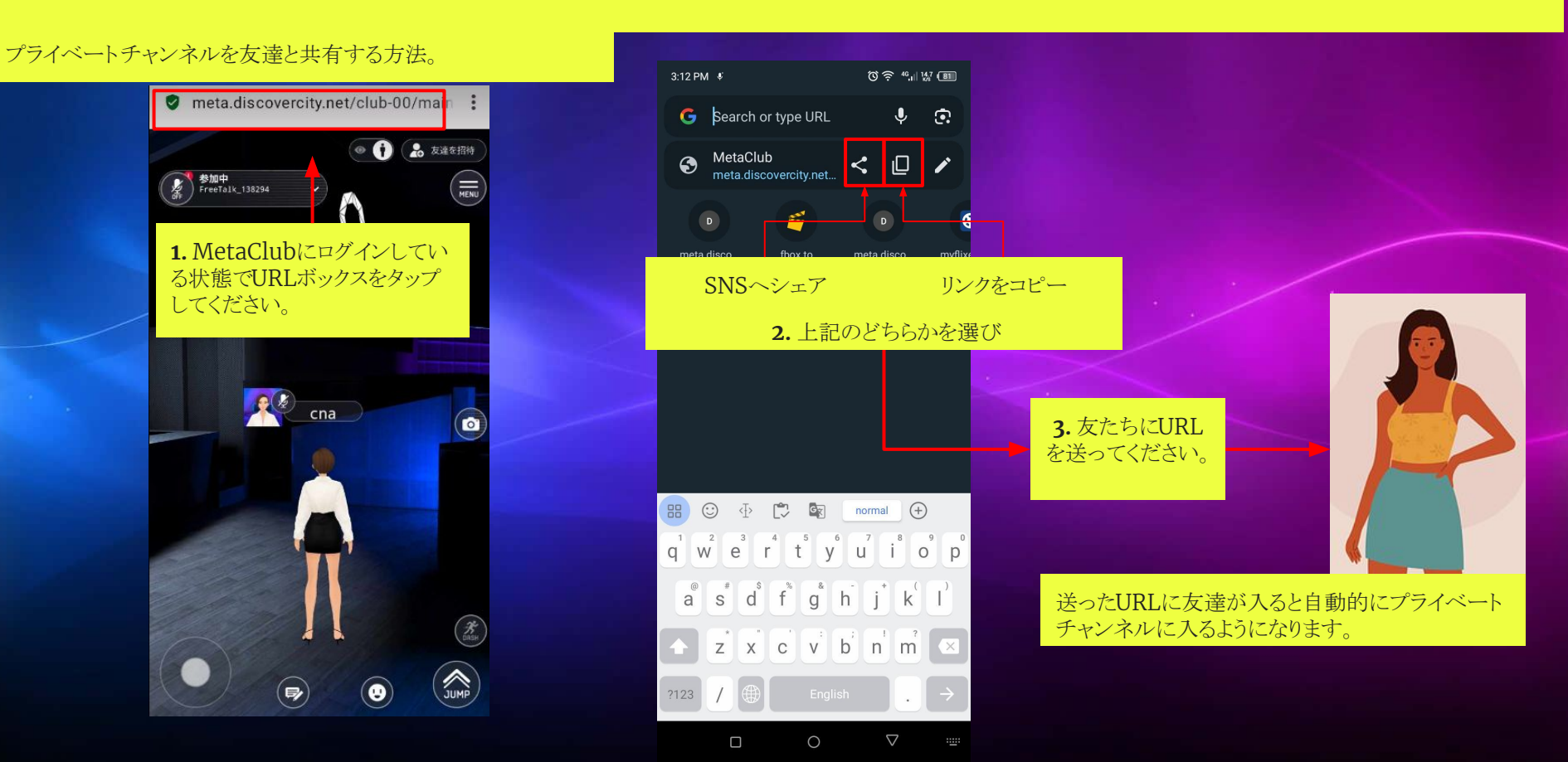

#### 新規プライベートボイスチャンネルを作成する方法

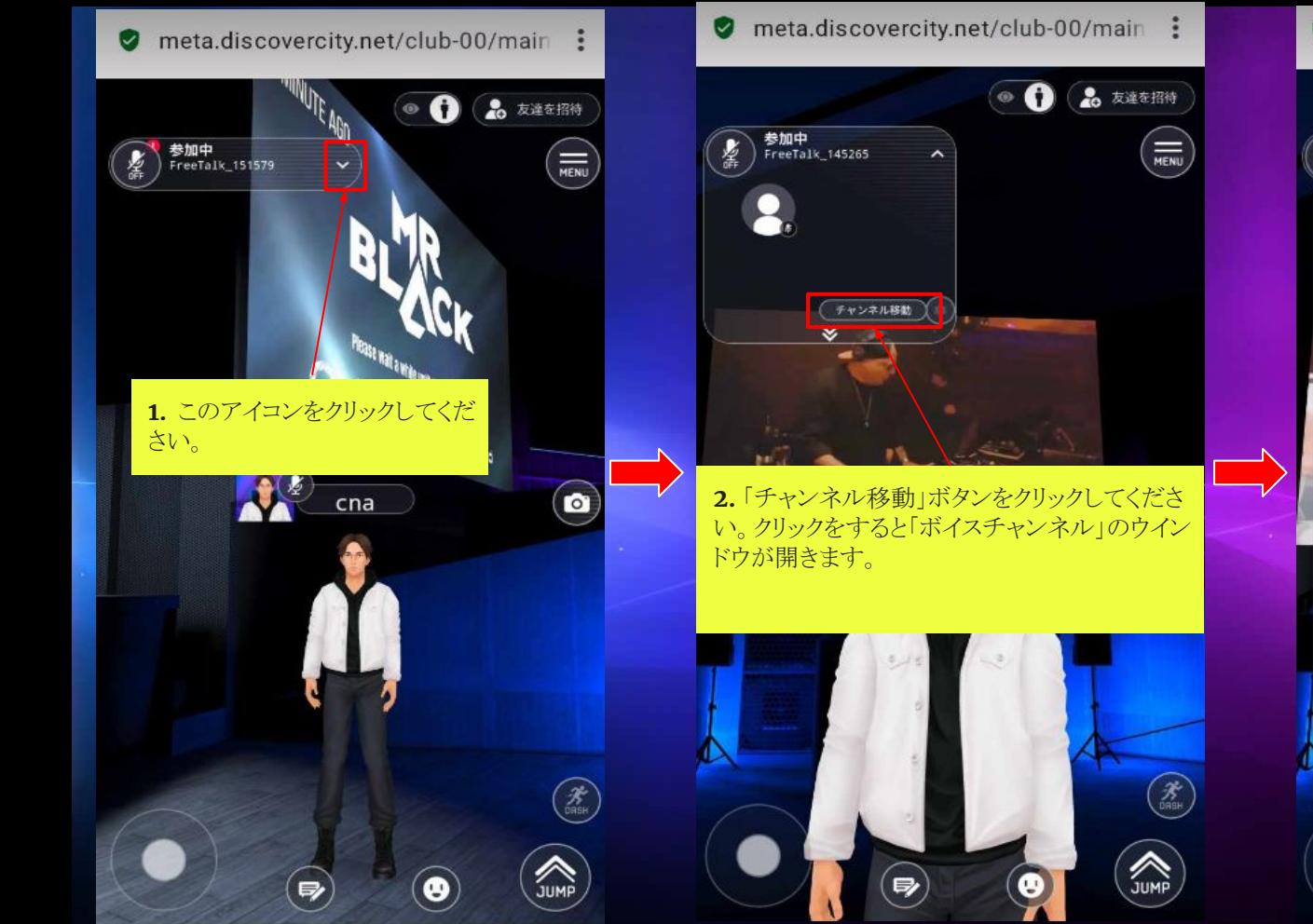

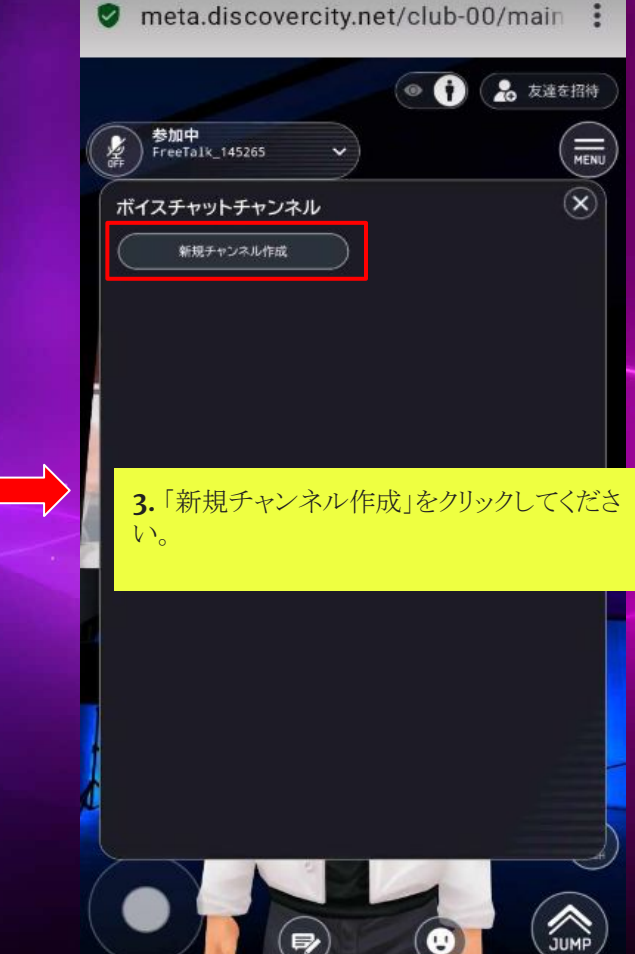

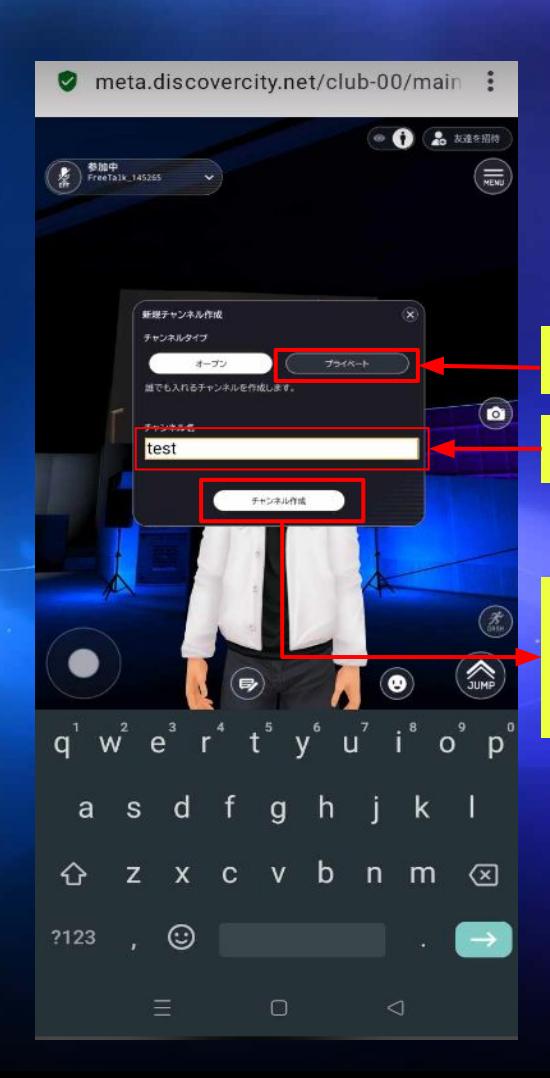

ます。

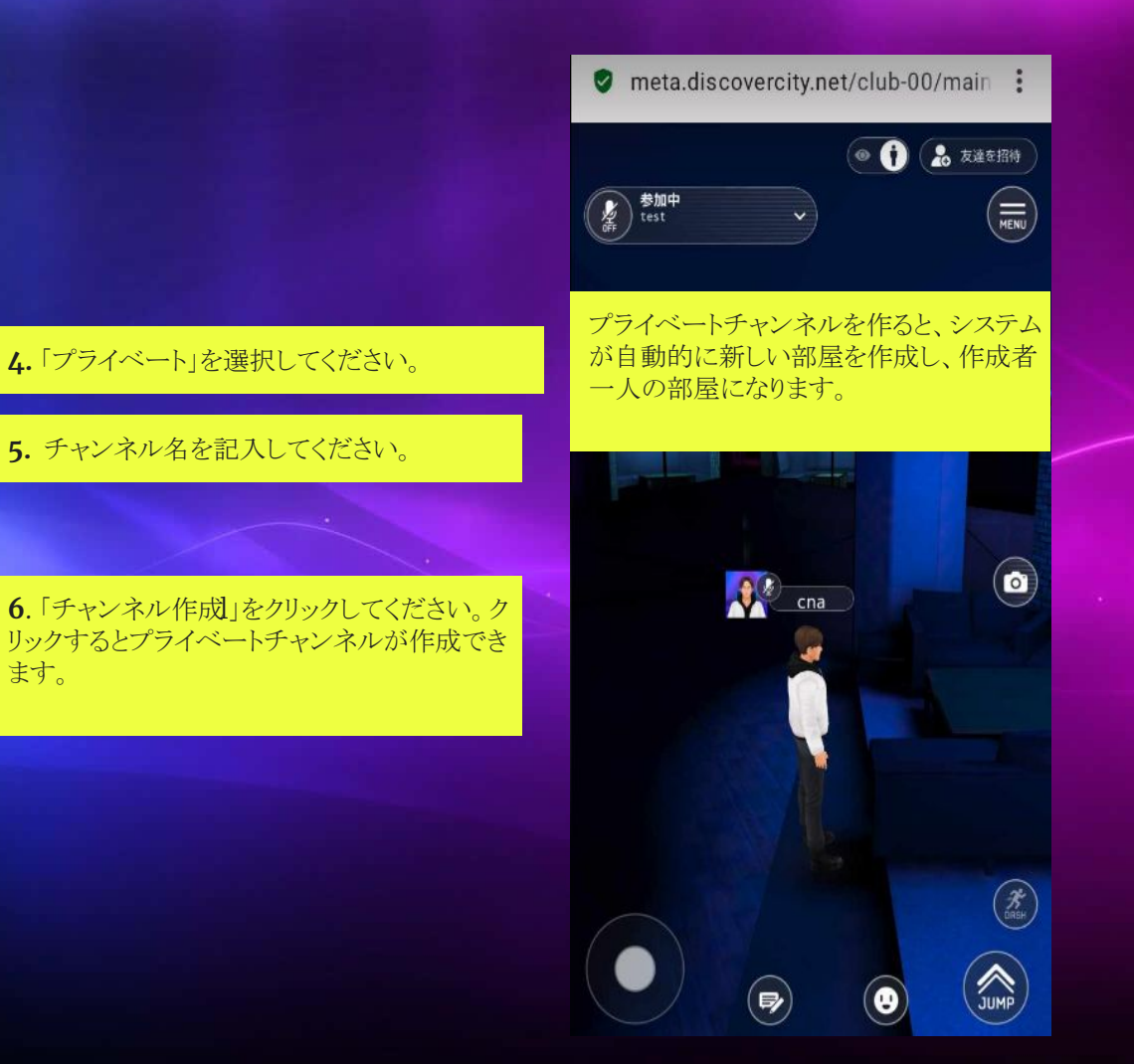

## プライベートチャンネルをオープンチャンネルに変更する方法

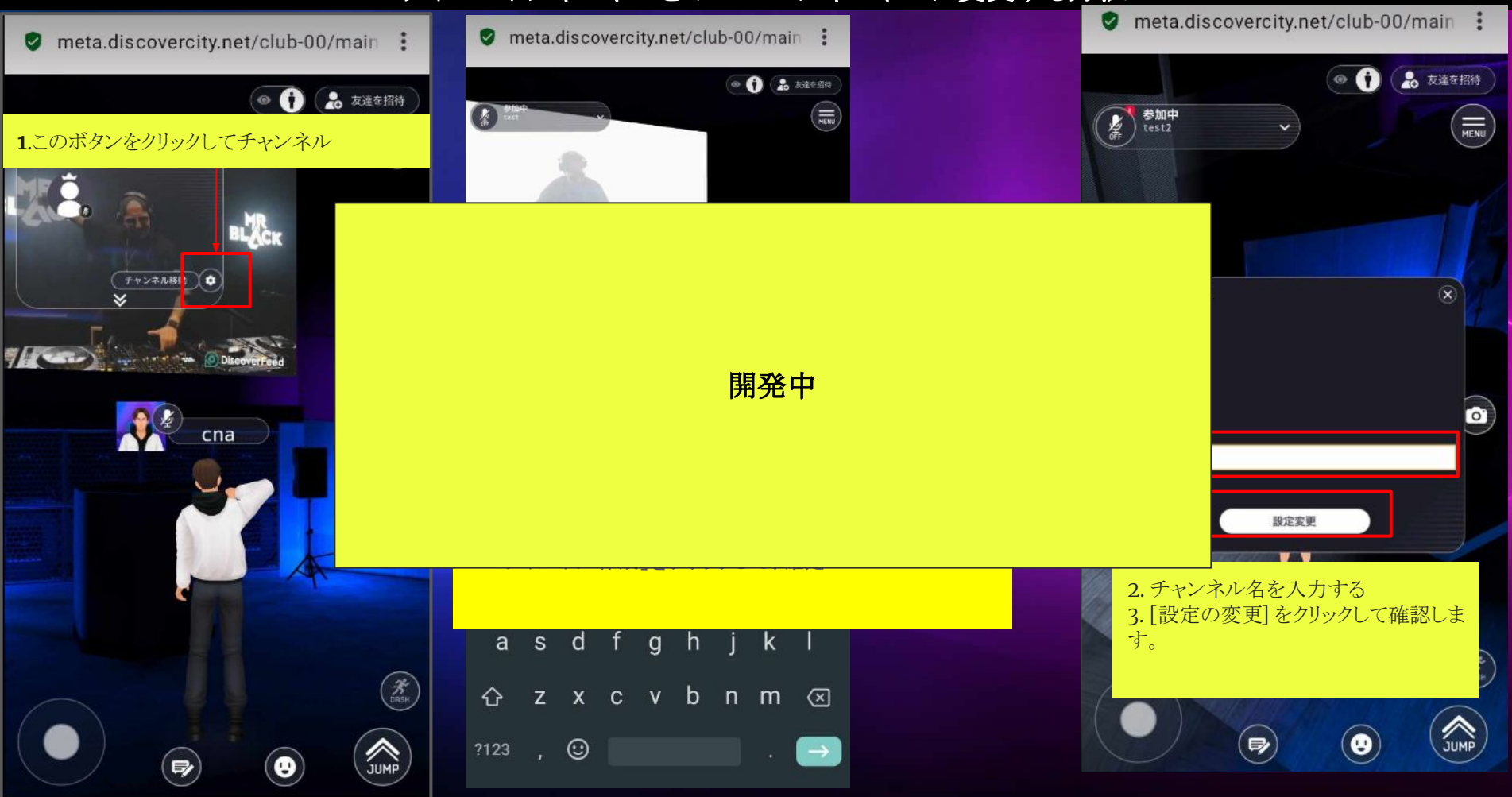

## メタクラブ内でオープンチャットをする方法

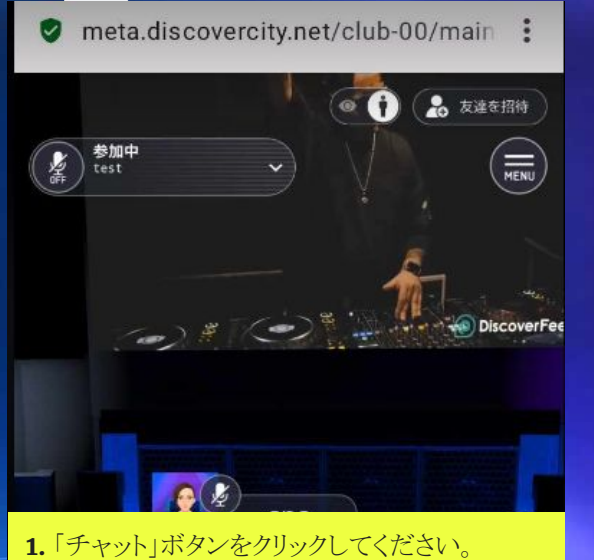

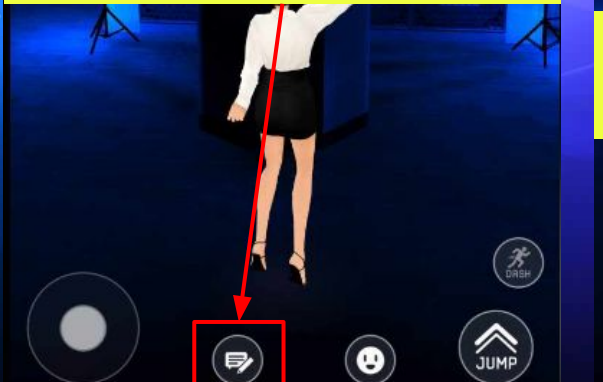

meta.discovercity.net/club-00/main ● 友達を招待 O 参加中  $\overline{w_{\mathbf{X}}}$ テキストチャット システムメッセージ Discove Fe  $\overline{\mathcal{A}}$  $c<sub>na</sub>$  $\bullet$ **2.** 「チャット」ボタンをクリックした後チャットボッ

クスが表します。こちらにメッセージを記入して ください。

ॎ

 $\mathcal{R}_{\text{max}}$ 

**MAD** 

 $\bullet$ 

meta.discovercity.net/club-00/main:

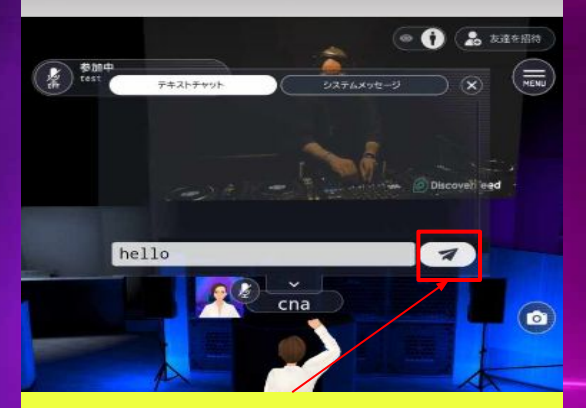

**3.** 「送信」ボタンをクリックするとメッセージが 送信されます。

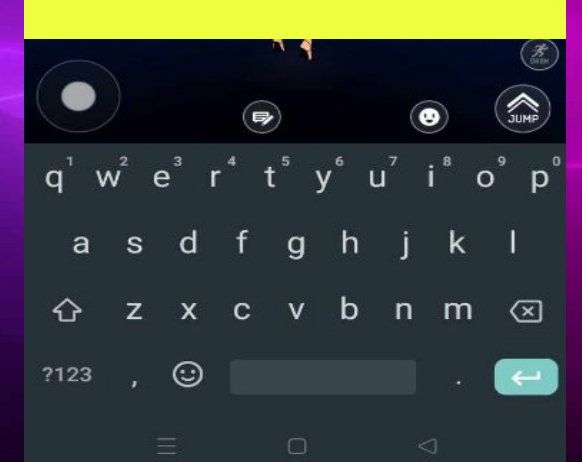

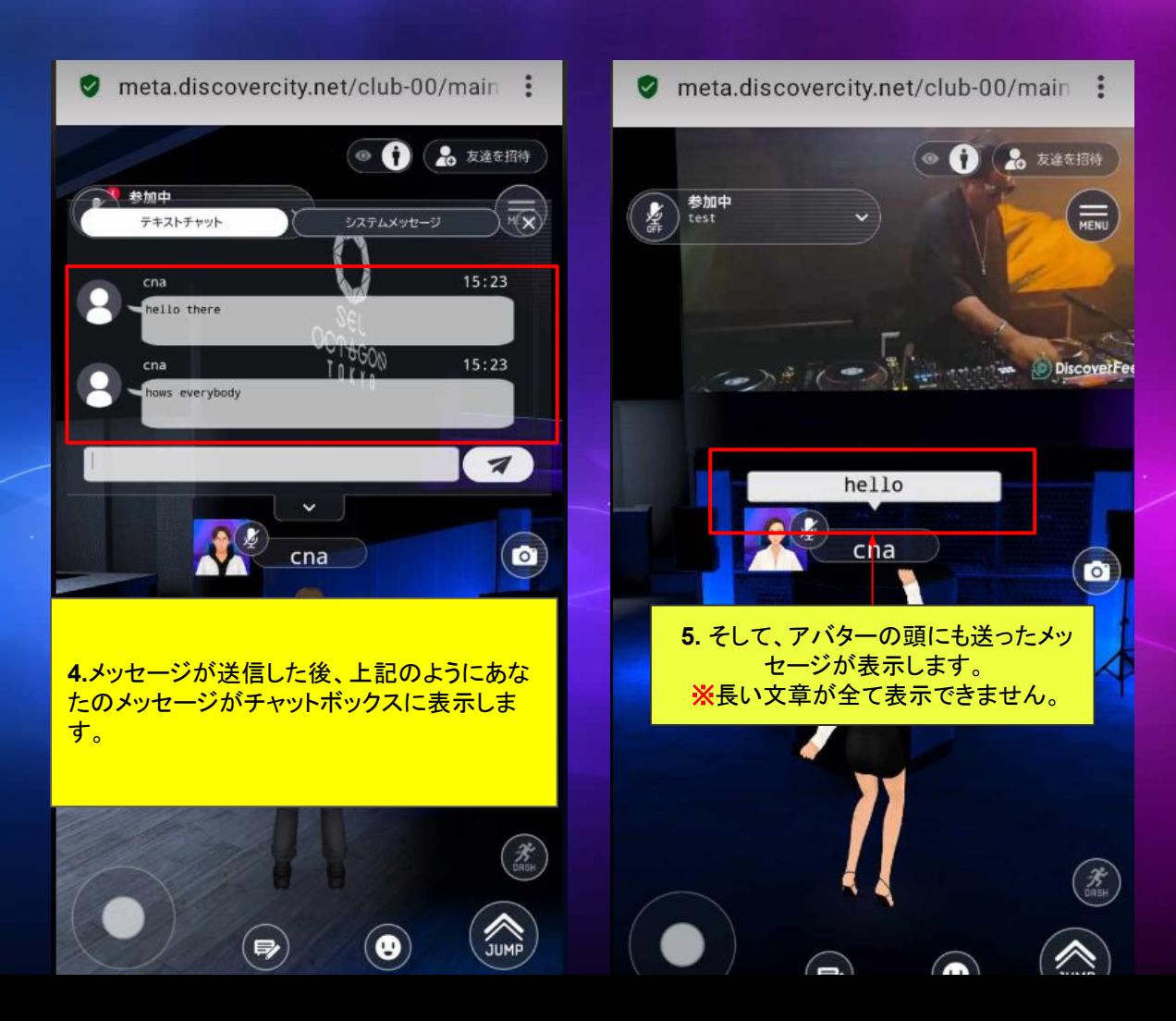

#### 写真の撮り方

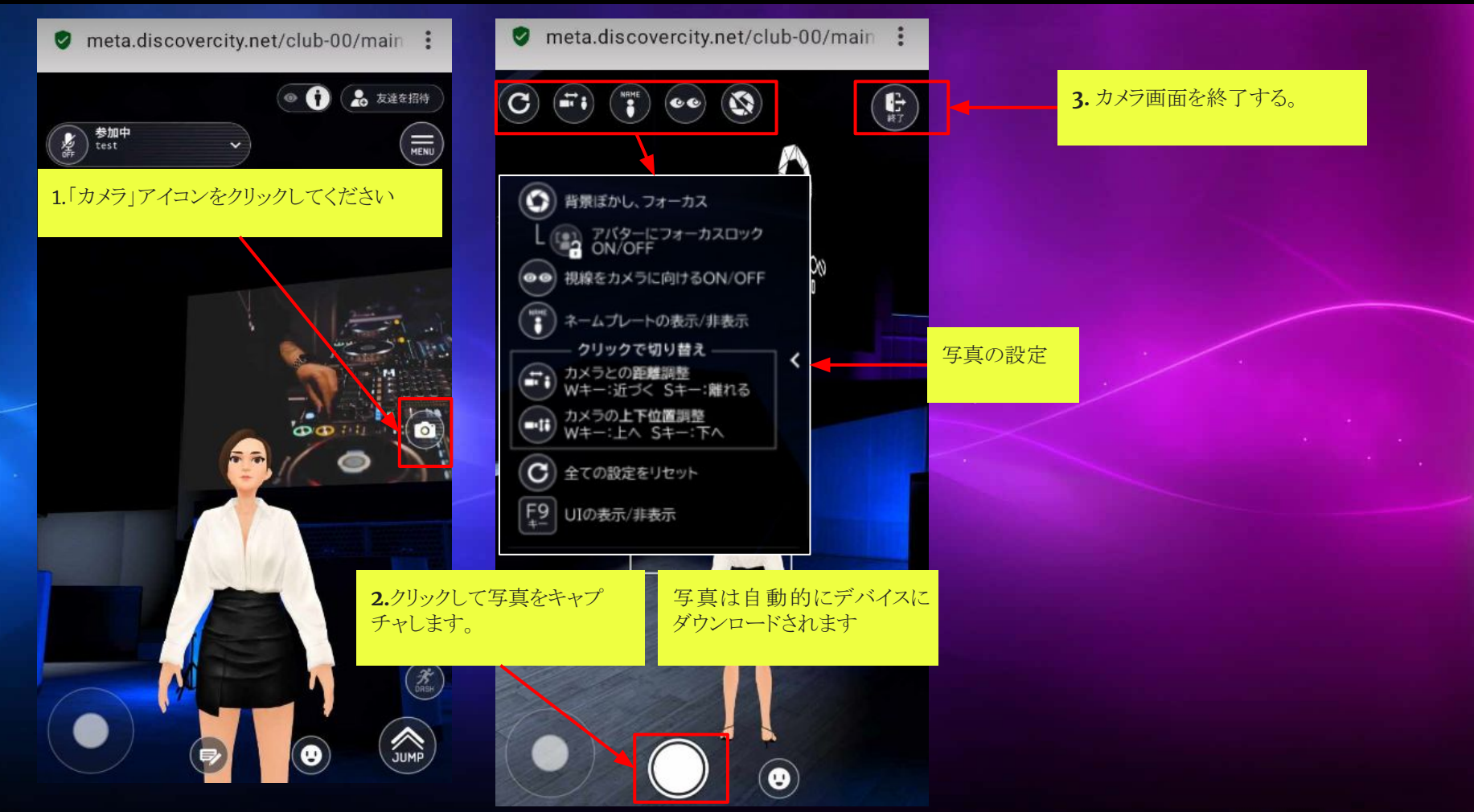

システムメッセージ

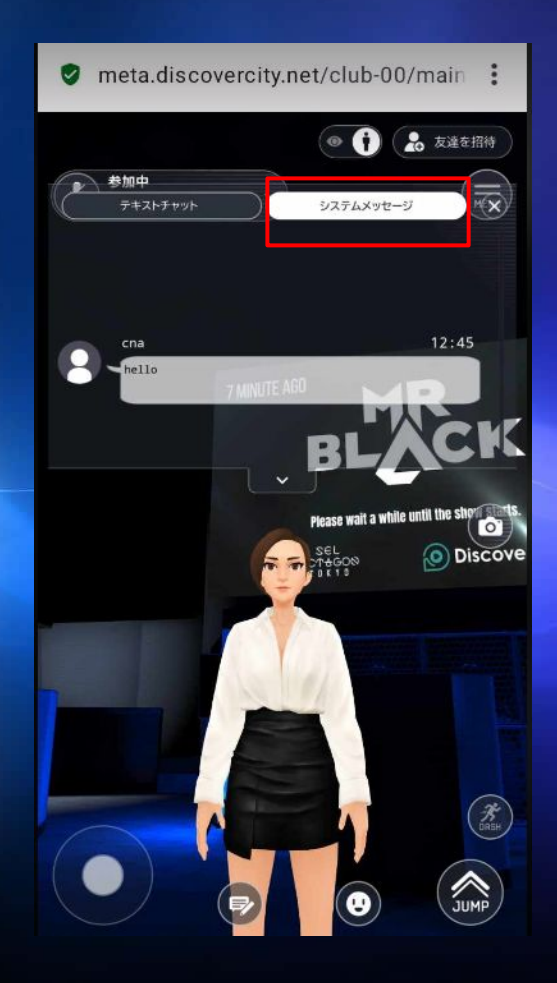

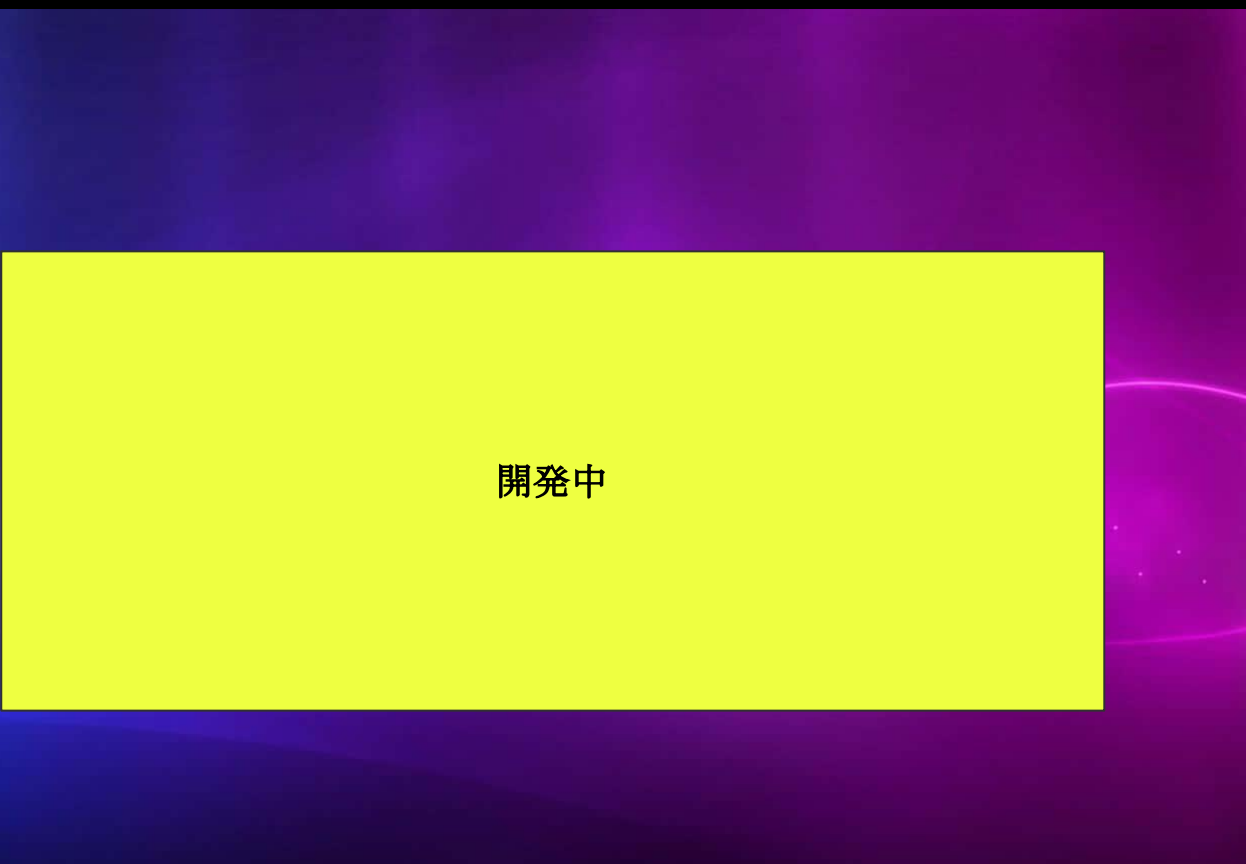

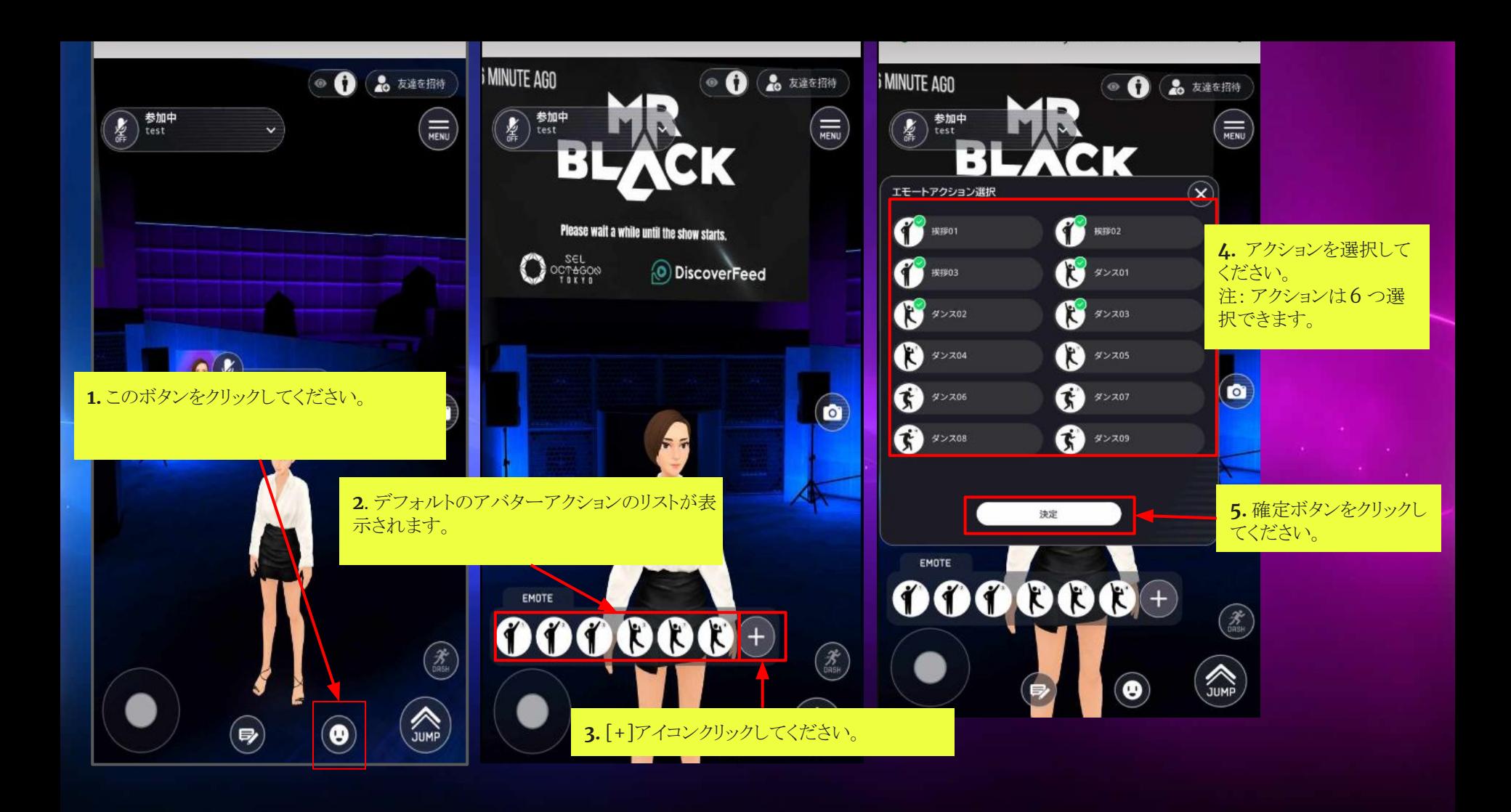

#### アバターをアクションさせる方法

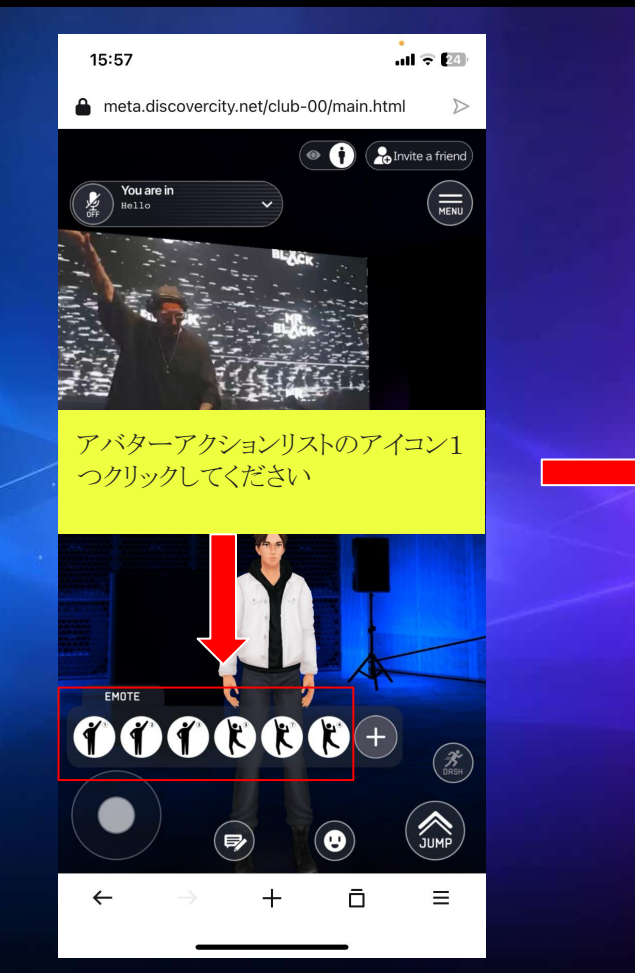

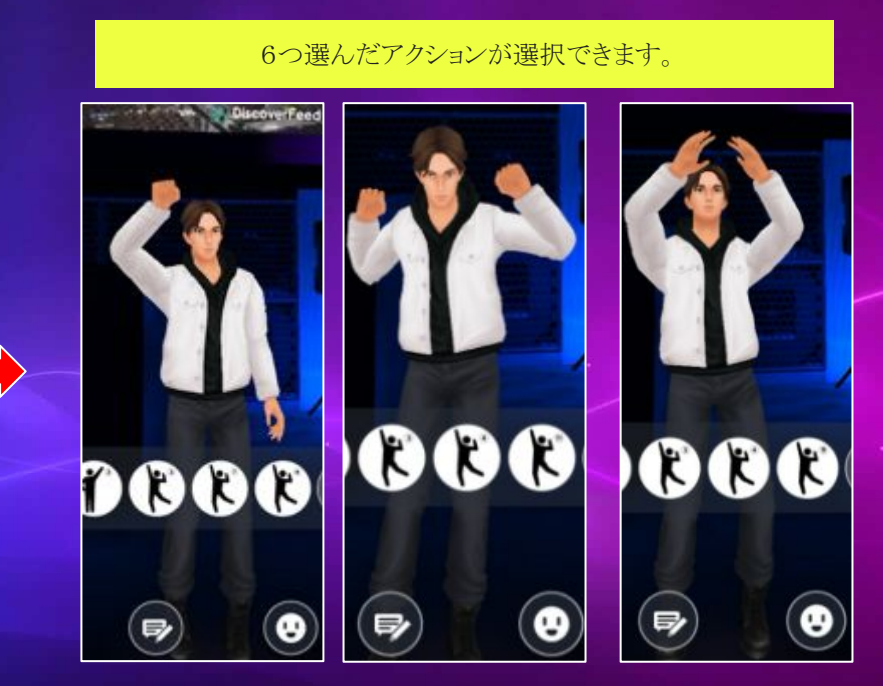

### 三人称視と一人称視ビュー

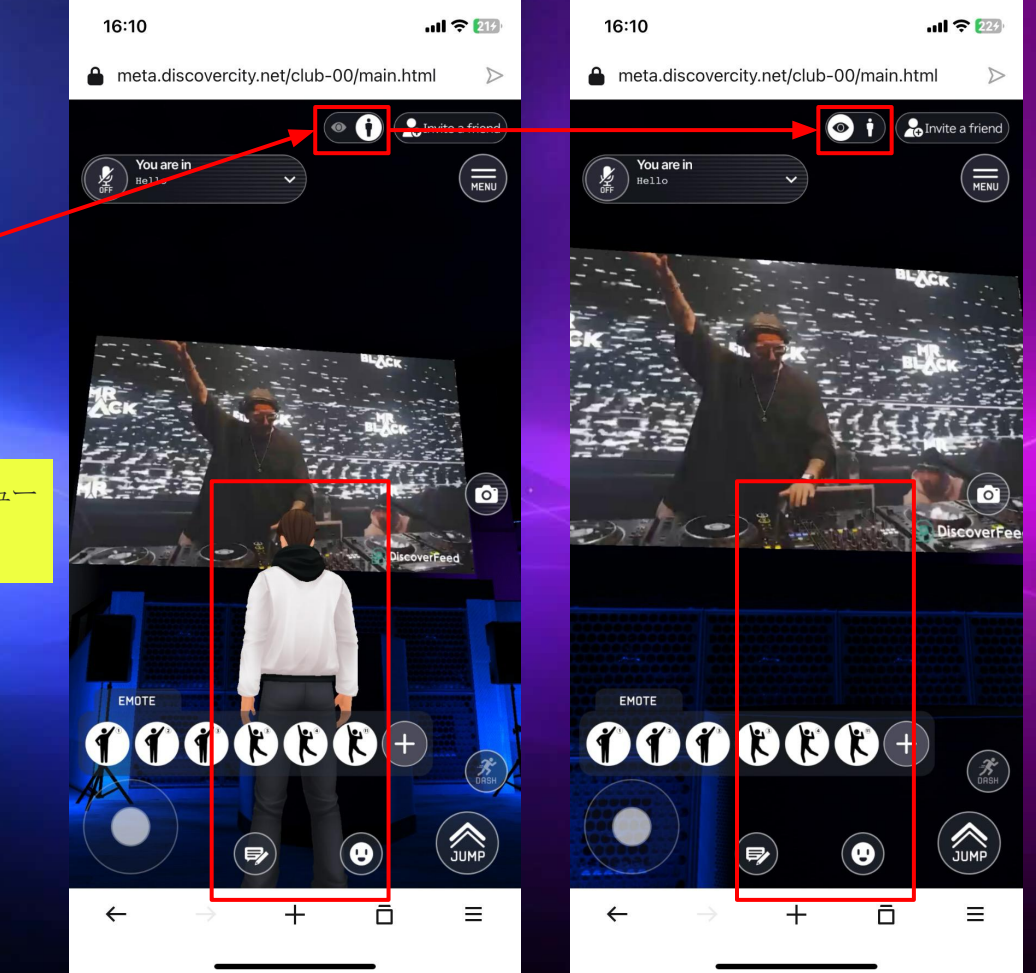

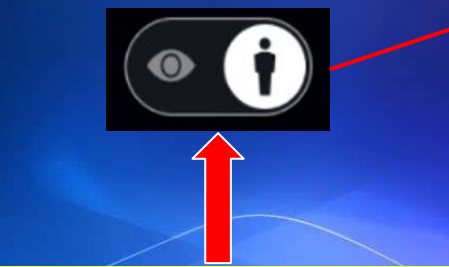

このボタンをクリックするアバターのビュー を変える事ができます。

#### 友達を招待する方法

す

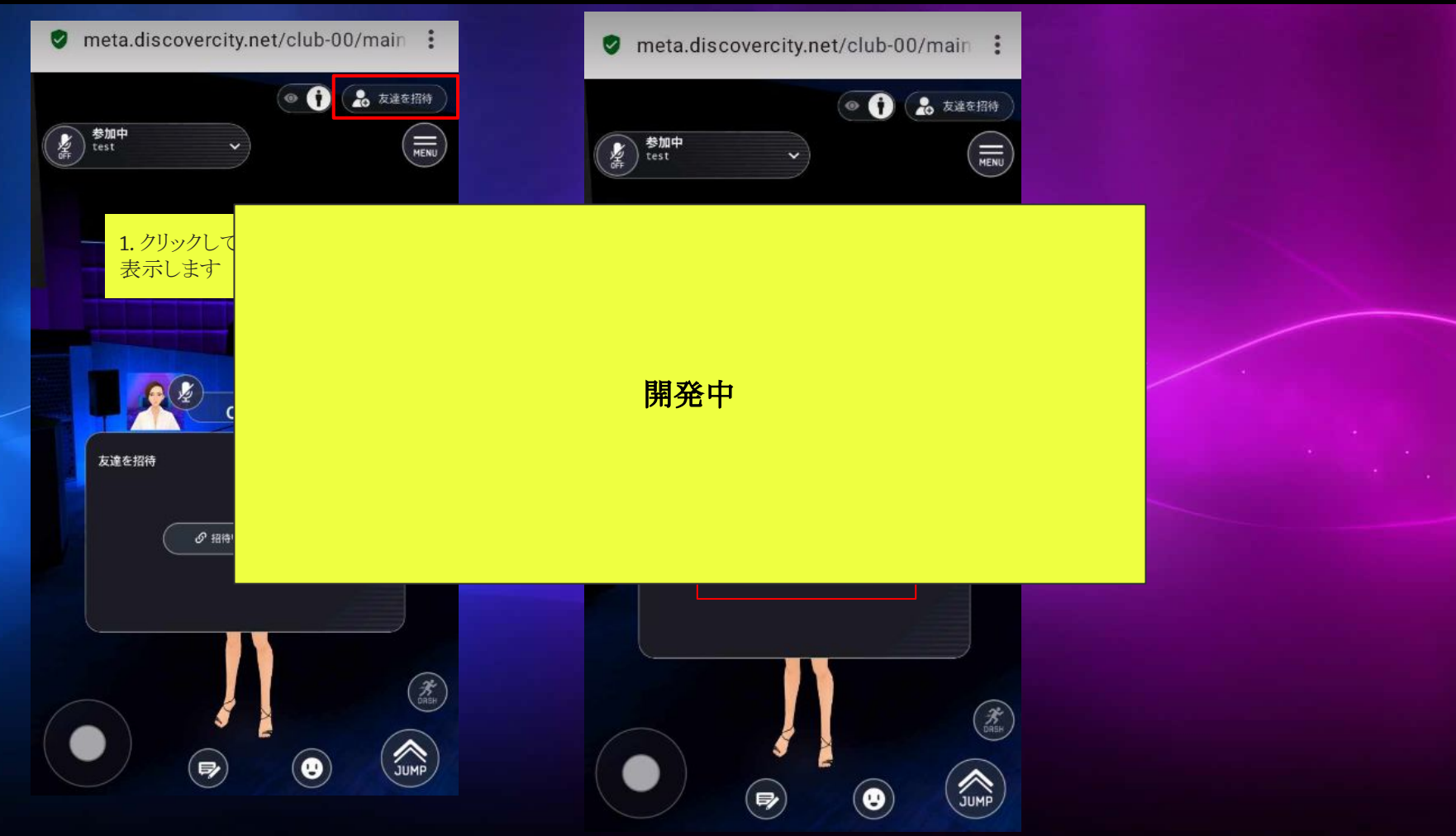

#### スタート地点へ戻る方法

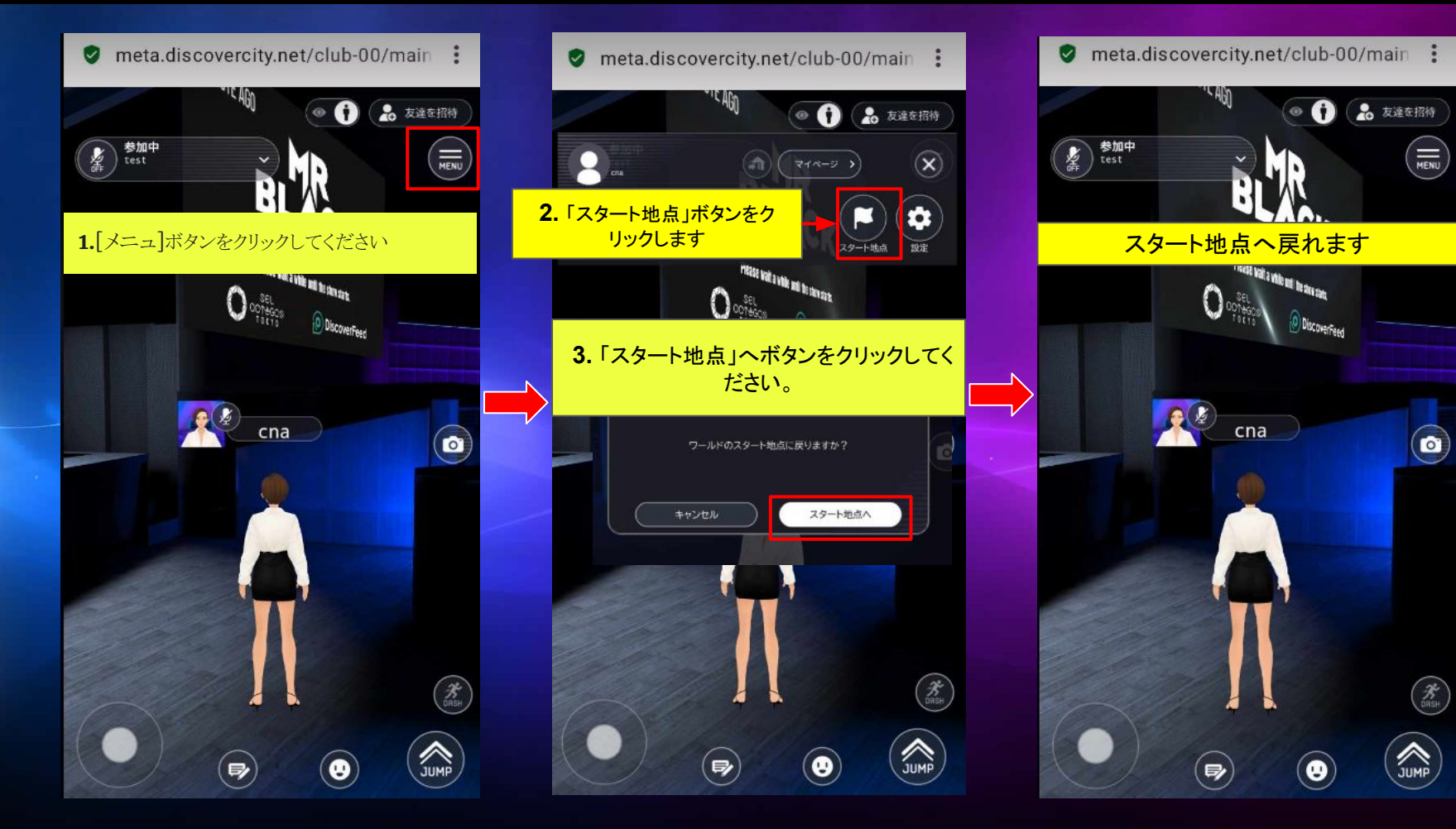

システム設定を表示する方法

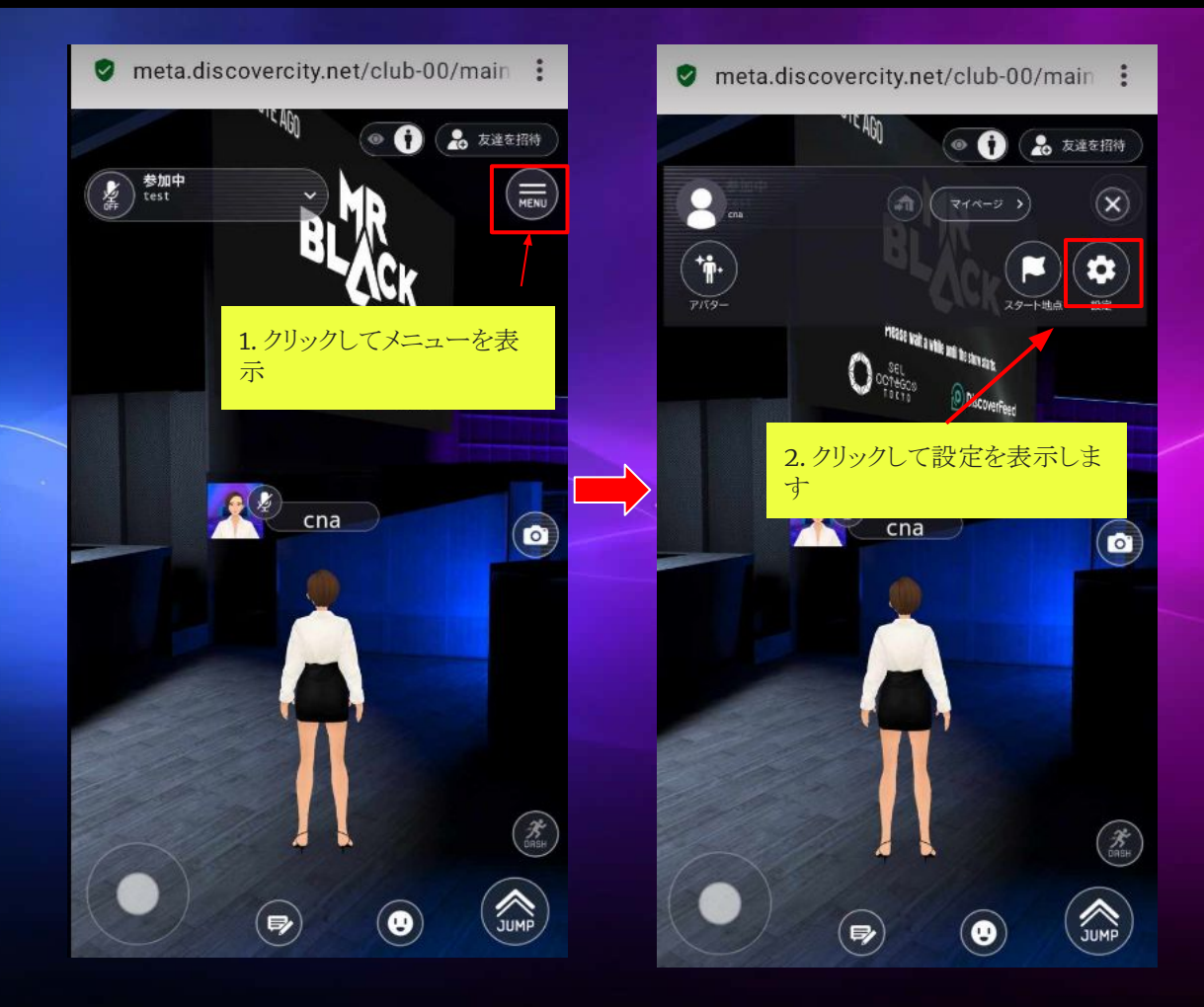

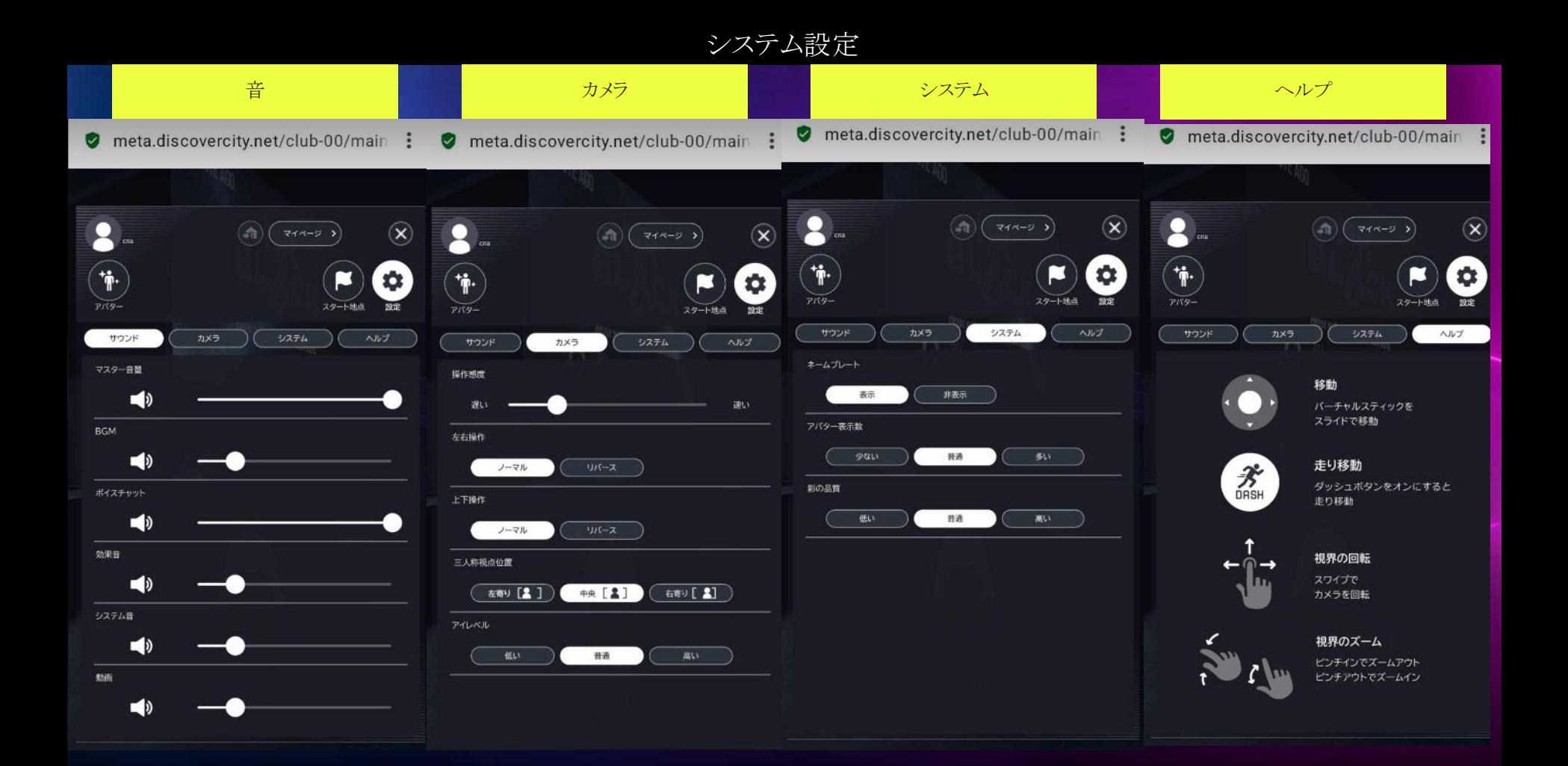

#### スピーカーアイコンをクリックすると音源を消すことがで ます。

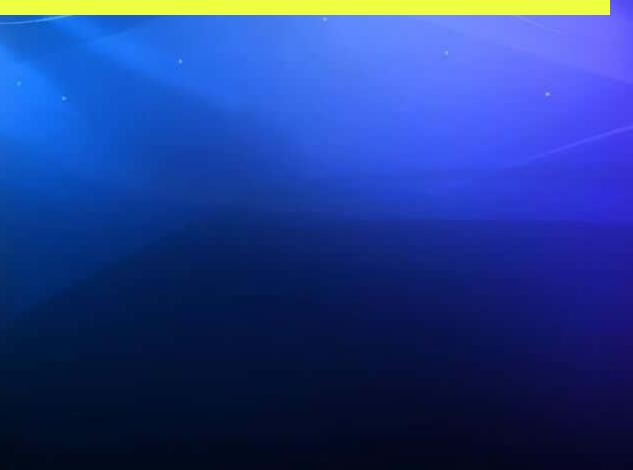

## サウンド設定を変更する方法

meta.discovercity.net/club-00/main :  $\bullet$ 

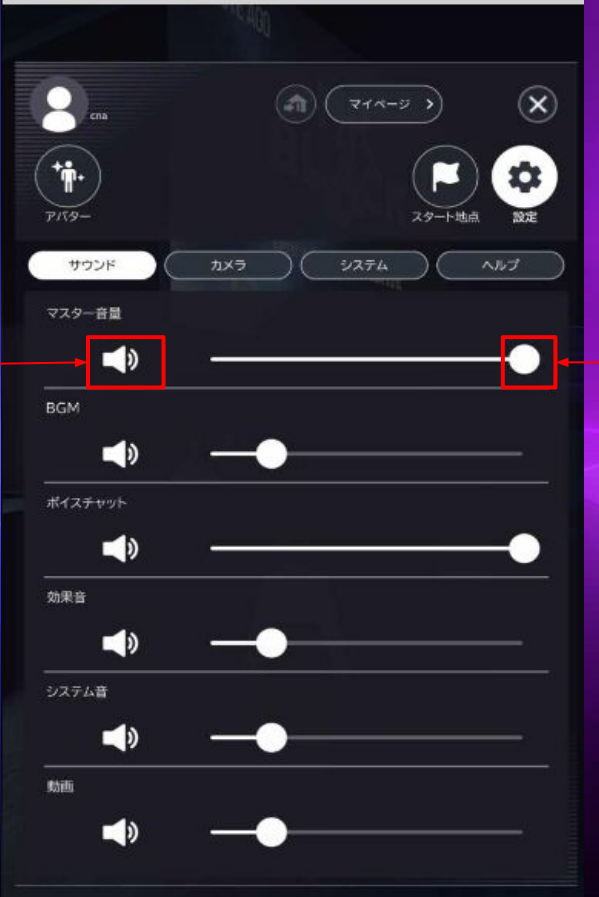

#### スライダーを動かすと音源の量を変えることができ ます。

#### カメラの設定を変更する方法

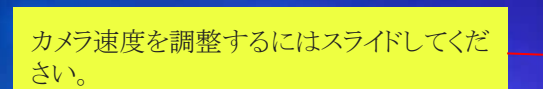

アイレベル[カメラ]の位置

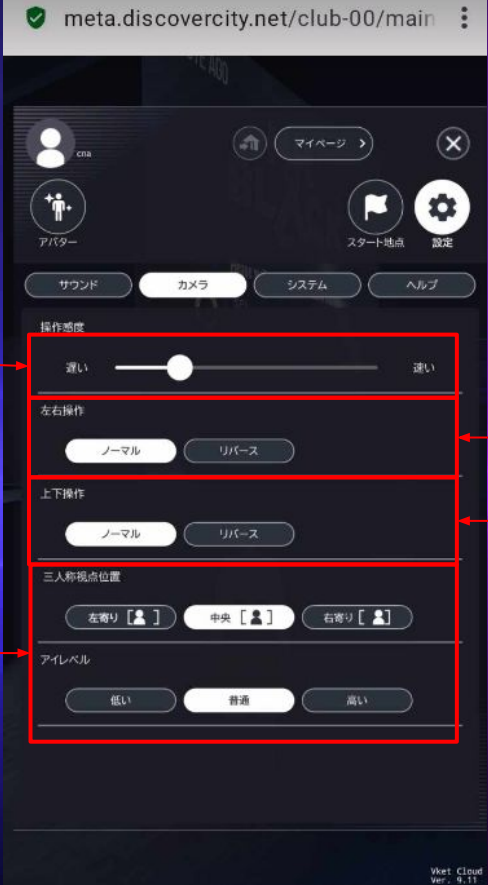

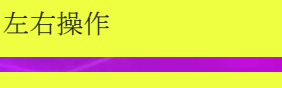

上下操作

#### システム設定を変更する方法

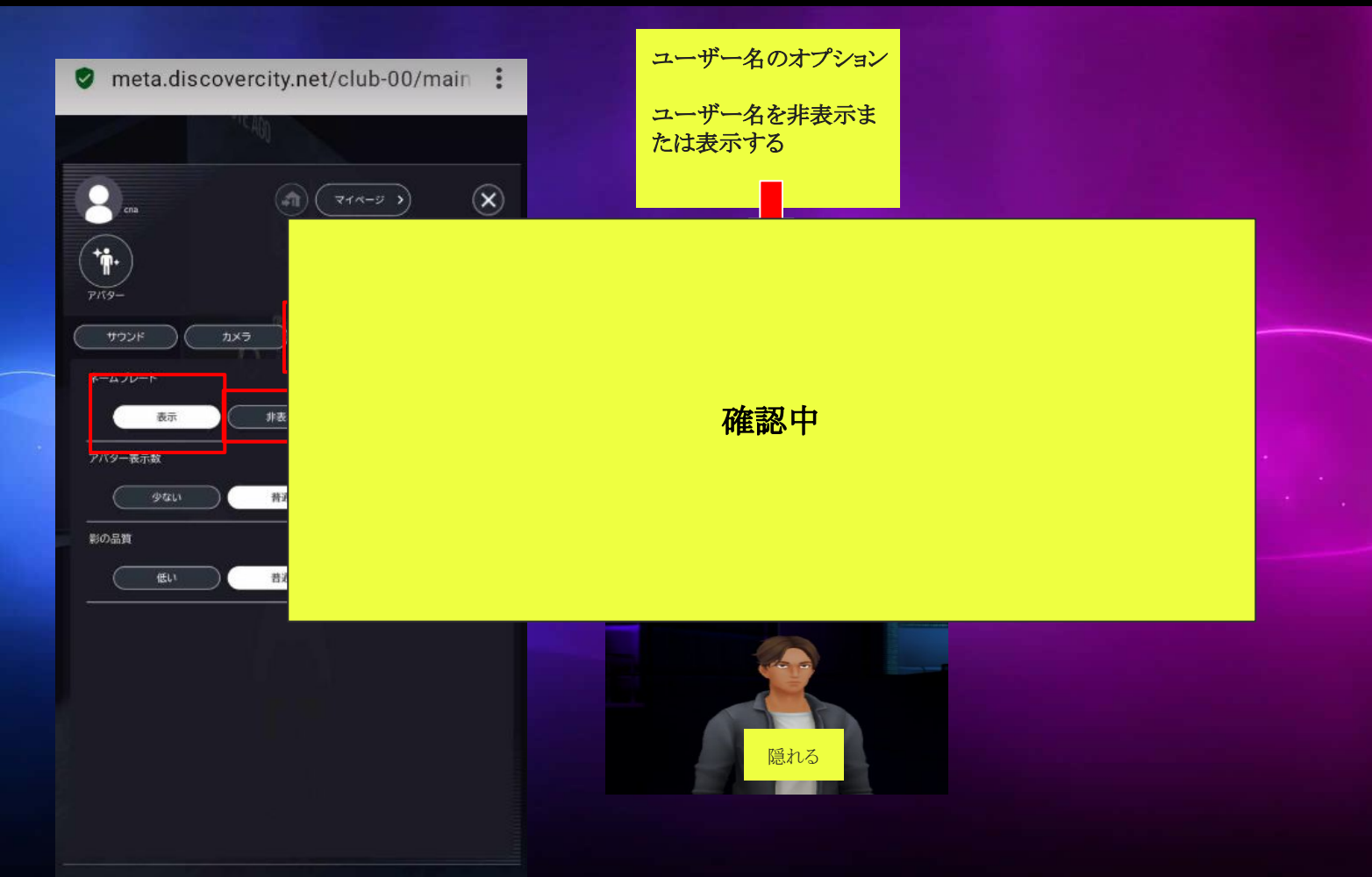